# **Benutzerhandbuch Wi-Fi SD Karte**

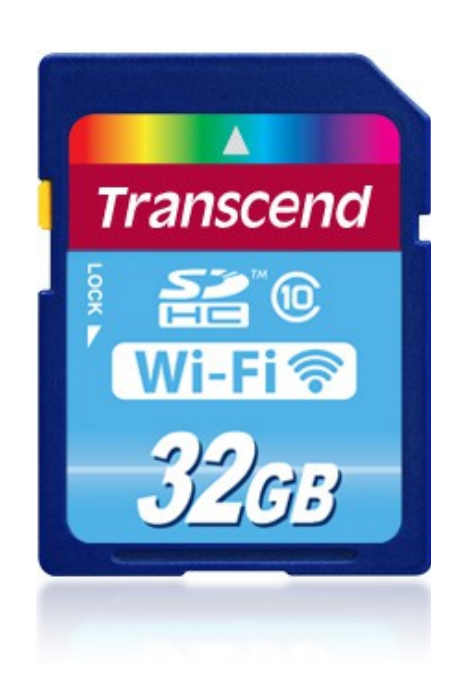

**(Version 2.0)**

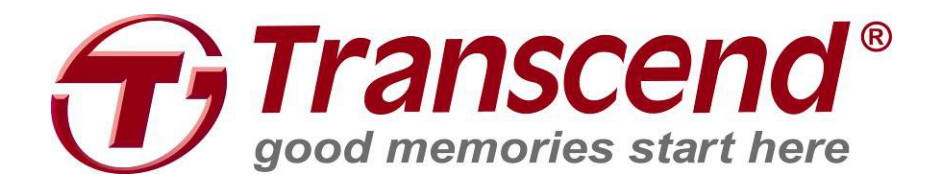

# Inhaltsverzeichnis

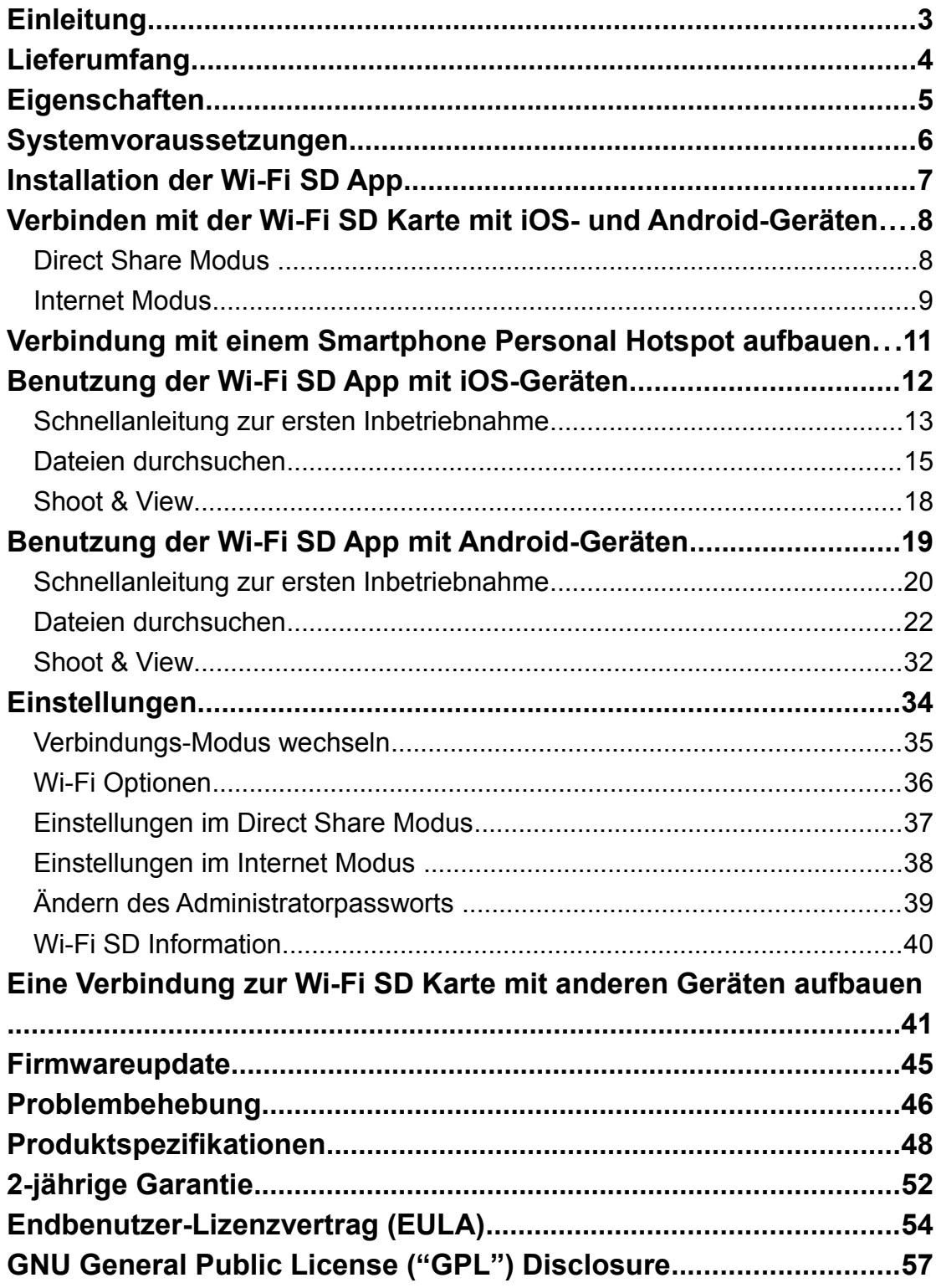

# <span id="page-2-0"></span>**Einleitung**

Herzlichen Glückwunsch zum Kauf der Transcend Wi-Fi SD Karte, die Ihrer Digitalkamera den drahtlosen Datentransfer ermöglicht, sodass Sie Ihre Fotos und Videos direkt auf Ihr iPad, iPhone, Android-Gerät oder andere WLAN-fähige Mobilgeräte streamen können. Dank der App, die kostenlos für iOS und Android-Geräte als Download zur Verfügung steht, stellt die Wi-Fi SD Karte all Ihre Fotos und Videos zum schnellen Anschauen bereit. Dadurch, dass bis zu drei Geräte gleichzeitig auf die Wi-Fi SD Karte zugreifen können, können Sie leichter denn je Ihre Dateien mit Ihren Freunden oder der Familie teilen. Dieses Benutzerhandbuch wird Sie Schritt für Schritt mit dem neuen Gerät vertraut machen und erleichtert Ihnen den Umgang damit. Bitte lesen Sie die Anleitung sorgfältig bevor sie die Wi-Fi SD Karte in Gebrauch nehmen.

# <span id="page-3-0"></span>**Lieferumfang**

Wi-Fi SD Karte

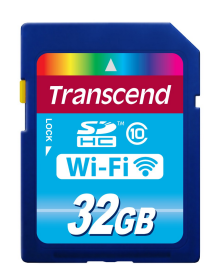

RDP5 card reader

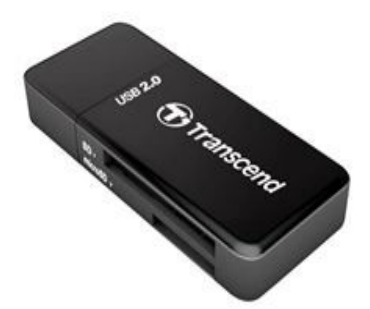

Kurzanleitung und Garantiekarte

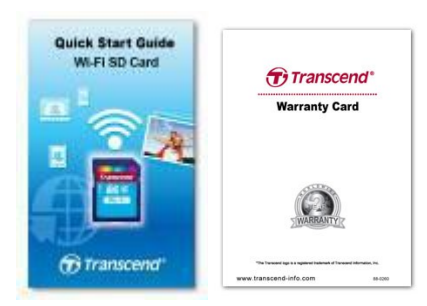

# <span id="page-4-0"></span>**Eigenschaften**

- Fotos anschauen (JPG, BMP, PNG)
- Wiedergabe von Videos\* (AVI, MOV, MP4, M2T, MTS, M2TS)
- Unterstützt iOS, Android, Windows, Linux und Mac OS X
- Eigene App für iOS und Android-Geräte als Download verfügbar
- Fotos und Videos sofort drahtlos teilen
- Shoot & View auf iOS und Android-Geräten
- 100& kompatibel mit dem SD 3.0 Standard
- SDHC Class 10 Geschwindigkeitskategorie

\* Um auch die Unterstützung für RAW Dateien zu nutzen, muss die Karte mit mindestens Firmwareversion 1.8 benutzt werden und die aktuelle App auf dem mobilen Gerät installiert sein

\*\*Für Videostreaming wird die folgende Auflösung & Bitrate empfohlen: Auflösung: HD-720p 1280x720@30fps, Video-Bitrate: 1472kbps.

# <span id="page-5-0"></span>**Systemvoraussetzungen**

Betriebssystemvoraussetzungen um Dateien vom Computer auf die Wi-Fi SD Karte zu kopieren:

- Microsoft Windows® XP
- Microsoft Windows Vista®
- Microsoft Windows® 7
- Microsoft Windows® 8
- Ab Mac® OS X 10.5
- Ab Linux® Kernel 2.4

Gerätevoraussetzung um die Wi-Fi SD App nutzen zu können:

- iPhone / iPad mini / iPad mit iOS 7.0 oder eine spätere Version.
- Android-Geräte benötigen Android 2.3 oder eine spätere Version.

Apple, iPhone und iPad sind Warenzeichen der Apple Inc. App Store ist eine Dienstleistungsmarke der Apple Inc.

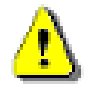

Die Leistung beim drahtlosen Datentransfer hängt von der Umgebung und der Entfernung vom Gerät oder dem Wireless Hotspot ab. Um den bestmöglichen Datentransfer zu erreichen, verwenden Sie die Wi-Fi Karte am besten in einer barrierefreien Umgebung und versuchen Sie das Host-Gerät mit der Karte auf das empfangende Gerät auszurichten. Bitte **DEAKTIVIEREN** Sie den Stromsparmodus (automatisches Ausschalten) Ihrer Kamera um eine bessere Funktionsfähigkeit bei der Verwendung Ihrer Wi-Fi SD Karte zu erlangen.

# <span id="page-6-0"></span>**Installation der Wi-Fi SD App**

Für iOS (iPhone/iPad) und Android-Geräte haben wir jeweils eine App entwickelt, die kostenlos zum Download bereit steht. Damit können Sie Ihre Fotos und Videos drahtlos von der Wi-Fi SD Karte herunterladen und die Einstellungen der drahtlosen Netzwerkverbindung anpassen.

#### **Installation der App auf einem iOS-Gerät:**

- 1. Öffnen Sie den App Store mit Ihrem iOS-Gerät und suchen Sie nach der Wi-Fi SD App.
- 2. Wählen Sie die geeignete Wi-Fi SD App aus (iPhone oder iPad Version).
- 3. Tippen Sie auf **INSTALL** um die App zu installieren.

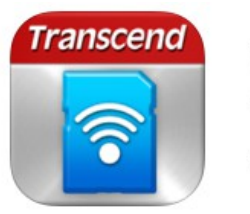

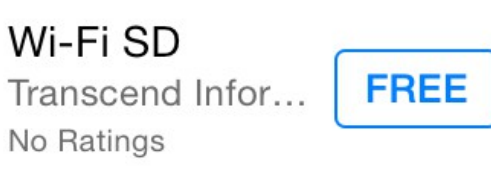

#### **Installation der App auf einem Android-Gerät:**

- 1. Öffnen Sie Google Play mit Ihrem Android-Gerät (für Kindle Fire Nutzer, öffnen Sie bitte den Amazon Appstore) und suchen Sie nach der Wi-Fi SD App.
- 2. Wählen Sie die geeignete Wi-Fi SD App aus.
- 3. Tippen Sie auf **INSTALL** um die App zu installieren.

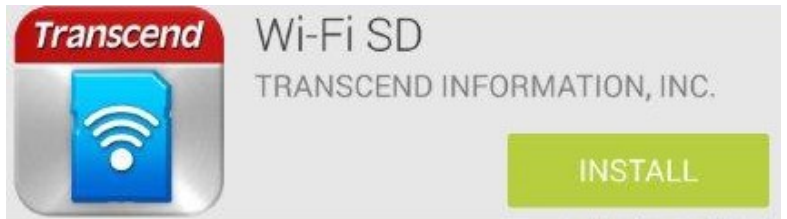

Sobald die Installation abgeschlossen ist, wird die App auf dem Home Menü Ihres Gerätes angezeigt. Für den Umgang mit der App lesen Sie bitte den Abschnitt **Benutzung der Wi-Fi SD App**.

# <span id="page-7-0"></span>**Verbinden mit der Wi-Fi SD Karte mit iOS- und**

# **Android-Geräten**

Um mit Ihrem iOS/Android-Gerät drahtlos auf den Inhalt der Wi-Fi SD Karte zugreifen zu können, müssen Sie sich zuerst mit dem dedizierten Drahtlosnetzwerk der Wi-Fi SD Karte verbinden.

### <span id="page-7-1"></span>**Direct Share Modus**

(Peer-to-Peer Verbindung mit iOS/Android-Geräten)

Der Direct Share Modus ermöglicht Ihnen die auf der Wi-Fi SD Karte gespeicherten Fotos und Videos zu durchsuchen. Wenn Sie im Direct Share Modus mit der Wi-Fi SD Karte verbunden sind, kann das Gerät keine Verbindung zum Internet aufbauen.

(Auf der Kamera)

1. Setzen Sie die Wi-Fi SD Karte ein und schalten Sie Ihre Kamera ein. (Wie Sie eine SD Karte in Ihre Kamera einsetzen, entnehmen Sie bitte dem Benutzerhandbuch der Kamera.)

Standardmäßig wird das WLAN Signal immer im Direct Share Modus erzeugt, sobald die Kamera eingeschaltet wird (Um diese Standardeinstellung beim Starten auf den Internetmodus zu ändern, lesen Sie bitte die Anweisungen im Abschnitt **Einstellungen**)

(Auf Ihrem iOS-Gerät)

- 2. Tippen Sie auf **Einstellungen**, dann auf **Wi-Fi**.
- 3. Unter **Netzwerk auswählen …** (Choose a Network …) wählen Sie **WIFISD**. (Nach dem Anschalten der Kamera, warten Sie bitte mindestens 25 Sekunden bis das Netzwerk erscheint. Der voreingestellte Wi-Fi Sicherheitsschlüssel lautet: '**12345678**'. Wie Sie die voreingestellte SSID und den Wi-Fi Sicherheitsschlüssel ändern, entnehmen Sie bitte dem Abschnitt **Einstellungen** dieses Handbuchs.)

#### (Auf Ihrem Android-Gerät)

**2.** Tippen Sie auf **System Einstellungen** (System Settings), dann auf **Wi-Fi**.

**3.** Unter **Wi-Fi** (WLAN), wählen Sie **WIFISD**. (Nach dem Anschalten der Kamera, warten Sie bitte mindestens 25 Sekunden bis das Netzwerk erscheint. Der voreingestellte Wi-Fi Sicherheitsschlüssel lautet: '**12345678**'. Wie Sie die voreingestellte SSID und den Wi-Fi Sicherheitsschlüssel ändern, entnehmen Sie bitte dem Abschnitt **Einstellungen** dieses Handbuchs.)

### <span id="page-8-0"></span>**Internet Modus**

(Verbinden mit iOS/Android Geräten und Internet Hotspot)

Der Internet Modus erlaubt Ihnen die auf der Wi-Fi SD Karte gespeicherten Fotos und Videos auf Ihrem iPhone oder iPad zu durchsuchen während Sie mit einem Internet Hotspot verbunden sind. In diesem Modus hat Ihr Gerät Zugang zum Internet, sodass Sie Fotos uploaden oder online teilen können.

#### **Internet Hotspot einrichten:**

Bevor Sie die Wi-Fi SD Karte im Internet Modus verwenden möchten, müssen Sie sich in der Reichweite eines Internet Hotspot befinden, um die Netzwerkinformationen eingeben zu können.

- 1. Während Sie mit der Wi-Fi SD Karte im Direct Share Modus verbunden sind (vgl. vorheriger Abschnitt), starten Sie die Wi-Fi SD App von Ihrem iOS/Android Home Menü.
- 2. Tippen Sie auf **Einstellungen** und geben Sie den abgefragten **Namen des Administrators** und das dazugehörige Passwort ein, dann tippen Sie auf **Internet Modus**.

**Hinweis:** Der voreingestellte Nutzername und das Passwort sind beide **admin** (alles klein geschrieben)

3. Geben Sie die SSID und das Passwort des Internet Hotspots ein und tippen Sie auf **Fertig**.

#### **Allgemeiner Gebrauch:**

(Auf Ihrer Kamera)

1. Setzen Sie die Wi-Fi SD Karte ein und schalten Sie Ihre Kamera ein. (Wie Sie eine SD Karte in Ihre Kamera einsetzen, entnehmen Sie bitte dem Benutzerhandbuch der Kamera.)

- 2. Folgen Sie den Anweisungen im Abschnitt **Direct Share** um sich mit der Wi-Fi SD Karte zu verbinden und starten Sie die Wi-Fi SD App.
- 3. Tippen Sie auf **Einstellungen** und geben Sie Nutzernamen und Passwort des Administrators ein, dann tippen Sie auf **Verbindungsmodus ändern**. Hinweis: Der voreingestellte Nutzername und das Passwort sind beide admin (alles klein geschrieben)
- 4. Tippen Sie auf **Internet Modus**, und dann auf **Übernehmen**.

**Hinweis**: Standardmäßig wird das WLAN Signal immer im Direct Share Modus erzeugt, sobald die Kamera eingeschaltet wird (Um diese Standardeinstellung beim Starten auf den Internetmodus zu ändern, lesen Sie bitte die Anweisungen im Abschnitt **Einstellungen**)

(Auf Ihrem iOS-Gerät)

- 5. Auf Ihrem iOS-Gerät tippen Sie auf **Einstellungen** (Settings), danach auf **Wi-Fi** (WLAN).
- 6. Unter **Netzwerk auswählen…** (Choose a Network…) wählen Sie bitte den Internet Hotspot, den Sie zuvor im Direct Share Modus eingerichtet haben.

(Auf Ihrem Android-Gerät)

- 5. Auf Ihrem Android-Gerät tippen Sie auf **Einstellungen** (Settings), danach auf **Wi-Fi** (WLAN).
- 6. Unter **Wi-Fi** (WLAN), wählen Sie die SSID von dem Internet Hotspot, den Sie zuvor im Direct Share Modus eingerichtet haben.

**Hinweis**: Wenn sich die Wi-Fi SD Karte nicht innerhalb von 1 Minute mit dem internet Hotspot verbinden kann, schaltet die Karte automatisch wieder in den Direct Share Modus um.

**Hinweis**: Manche (unverschlüsselte) Hotspots verlangen nach einer Authentifizierung über den Web Browser. In diesem Fall kann die Wi-Fi SD Karte keine Verbindung zum Internet aufbauen, wenn sie im Internet Modus ist und Sie können daher keine Bilder online teilen.

### <span id="page-10-0"></span>**Verbindung mit einem Smartphone Personal**

### **Hotspot aufbauen**

Durch die Verwendung der persönlichen Hotspot-Funktion kann Ihr Smartphone die drahtlose Verbindung mit der Wi-Fi SD Karte über WLAN teilen. Überall dort, wo das Smartphone eine mobile Internetverbindung hat, funktioniert es als Internet Hotspot und erlaubt Ihnen dadurch Ihre Fotos sofort über das Internet zu teilen.

#### **Smartphone Personal Hotspot Setup:**

- 1. Während Sie mit der Wi-Fi SD Karte im Direct Share Modus verbunden sind (siehe vorherigen Abschnitt für Anweisungen), starten Sie die Wi-Fi SD App von Ihrem iOS/Android Home Menü.
- 2. Tippen Sie auf **Einstellungen** und geben Sie den Namen des Administrators und das dazugehörige Passwort ein, dann tippen Sie auf **Internet Modus**. **Hinweis:** Der voreingestellte Nutzername und das Passwort sind beide **admin** (alles klein geschrieben)
- 3. Geben Sie die SSID des persönlichen Wi-Fi Hotspots Ihres Smartphones und das Passwort ein und tippen Sie auf **Fertig**.

#### **Allgemeiner Gebrauch:**

- 1. Setzen Sie die Wi-Fi SD Karte in die Kamera ein und schalten sie diese an.
- 2. Wenn der Internetmodus als Standardmodus beim Einschalten der definiert ist, verbindet sich die Karte automatisch mit dem Hotspot. Ist dies nicht der Fall, gehen Sie bitte auf **Einstellungen** -> **Verbindungsmodus ändern** und wählen **Internet Modus** aus, dann tippen Sie auf **Übernehmen**.
- 3. Schalten Sie die persönliche WLAN Hotspot Funktion Ihres Smartphones ein. Die Wi-Fi SD Karte wird sich automatisch verbinden.

# <span id="page-11-0"></span>**Benutzung der Wi-Fi SD App mit iOS-Geräten**

Wenn Ihr iOS-Gerät drahtlos mit der Wi-Fi SD Karte im Direct Share oder Internet Modus miteinander verbunden ist (via Internet Hotspot oder den persönlichen Smartphone Hotspot), können Sie die Inhalte der Karte mit Hilfe der Wi-Fi SD App verwalten. Die folgenden Abschnitte erläutern, wie Sie mit Hilfe der App die Inhalte der Wi-Fi SD Karte anschauen oder wiedergeben.

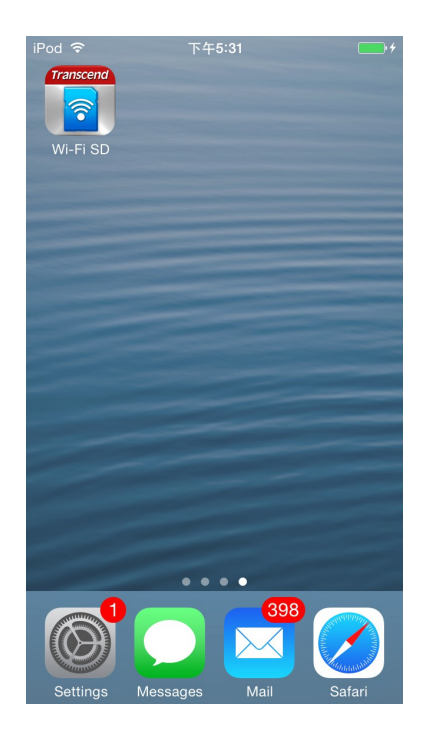

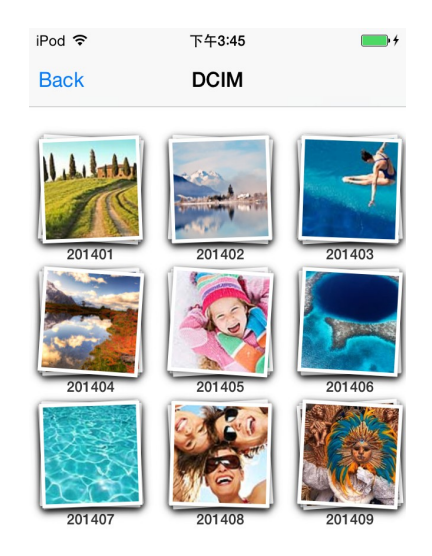

Öffnen der App von iOS-Gerät Wi-Fi SD App Ladebildschirm

### <span id="page-12-0"></span>**Schnellanleitung zur ersten Inbetriebnahme**

Wenn die Wi-Fi SD App das erste Mal gestartet wird während Sie im Direct Share Modus verbunden sind, wird sich der Schnellstart Wizard öffnen und Sie durch die weitere Installation führen. Der Schnellstart wird nur bei der ersten Verwendung geöffnet, aber Sie haben jederzeit die Möglichkeit über das Menü Einstellungen nachträglich Veränderungen an den Einstellungen vorzunehmen oder einen Internet Hotspot hinzuzufügen.

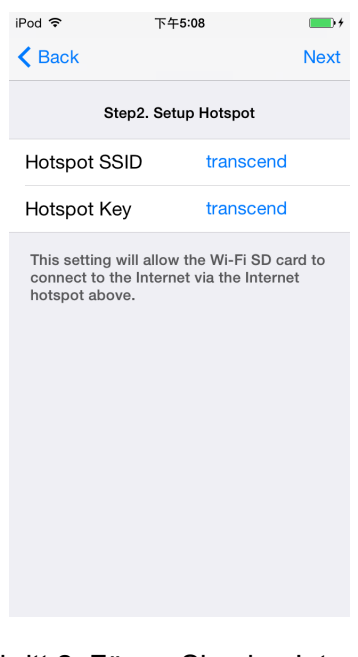

Schritt 1. Ändern Sie die Wi-Fi SD SSID und das Passwort oder tippen Sie auf **Weiter** um diesen Schritt zu überspringen

Schritt 2. Fügen Sie eine Internet Hotspot SSID und ein Passwort ein und tippen dann auf **Weiter**

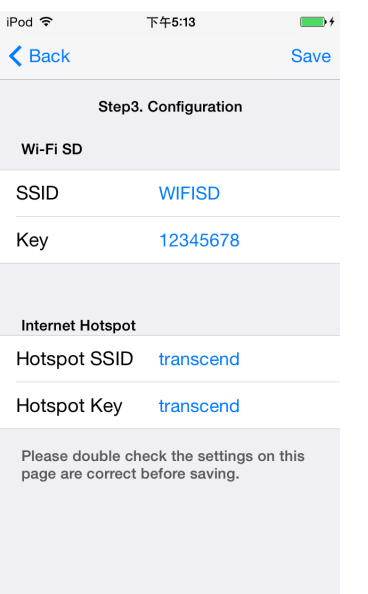

Schritt 3. Tippen Sie auf Speichern um die Einstellungen zu speichern

### <span id="page-14-0"></span>**Dateien durchsuchen Fotos ansehen**

- 1. Wählen sie das gewünschte Foto unter **Fotos** aus.
- 2. Streichen Sie in der Slideshow seitwärts mit Ihrem Finger durch die Bilder oder gehen Sie zurück zur Dateiliste und wählen Sie das gewünschte Foto aus.

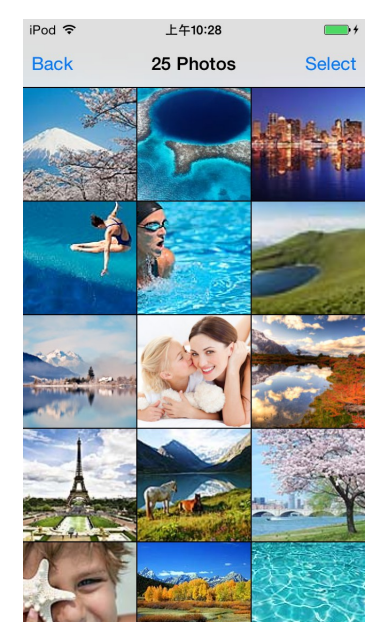

Dateiliste der Bilder durchsuchen, antippen zum Auswählen

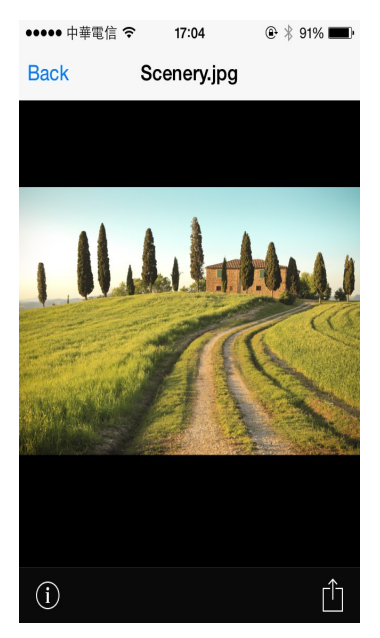

Foto in der Portrait Ansicht

### **Herunterladen von Dateien auf Ihr iOS-Gerät**

Die Wi-Fi SD App ermöglicht Ihnen mehrere Dateien gleichzeitig auszuwählen und in den App-Ordner herunterzuladen um die Dateien wiedergeben zu können, wenn Sie nicht über das WLAN Netzwerk mit der Wi-Fi SD Karte verbunden sind.

- 1. In der Dateiansicht tippen Sie auf das Symbol **Auswählen**.
- 2. Wählen Sie die gewünschten Dateien aus, die Sie herunterladen möchten indem Sie auf das Kontrollkästchen neben der Datei tippen oder auf **Alle Fotos** um alle Dateien auszuwählen.
- 3. Tippen Sie auf das **Download** Symbol um das Download Menü aufzurufen und tippen Sie dann auf **Download in den App Folder** um eine Wiedergabe zu ermöglichen, wenn Sie nicht mit der Wi-Fi SD Karte verbunden sind.

#### **Oder**

Tippen Sie auf **Download ins lokale Verzeichnis** um die Dateien von der Wi-Fi SD Karte in das lokale Verzeichnis des iOS-Geräts zu kopieren.

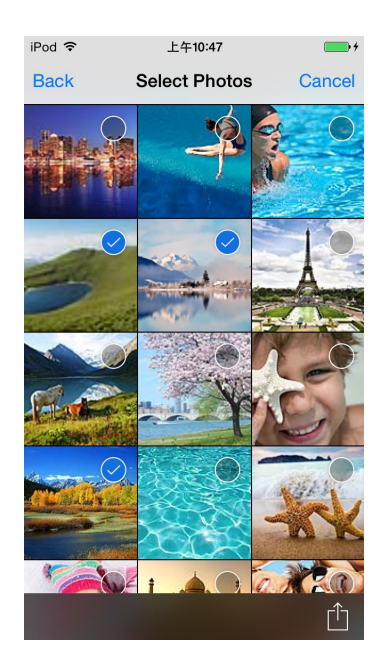

Wählen Sie die gewünschten Fotos aus Wählen Sie eine Download-Option

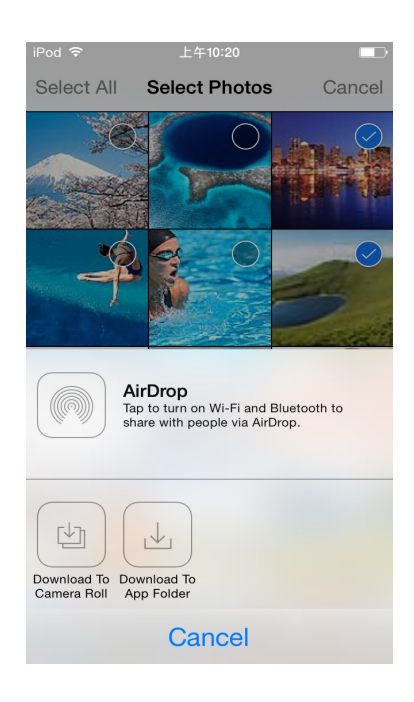

### **Fotos in anderen Apps öffnen/verwenden**

- **1.** Um ein Foto mit einer anderen App zu öffnen/verwenden, tippen Sie in der Dateiansicht auf das gewünschte Foto.
- **2.** Tippen Sie auf das "Öffnen mit" Symbol **Hinweis**: Das Symbol **Teilen** erscheint nur im **Internet Modus**
- **3.** Tippen Sie auf eine geeignete App, die auf Ihrem iOS Gerät installiert ist.
- **4.** Das gewünschte Foto wird automatisch von der ausgewählten App verwendet.

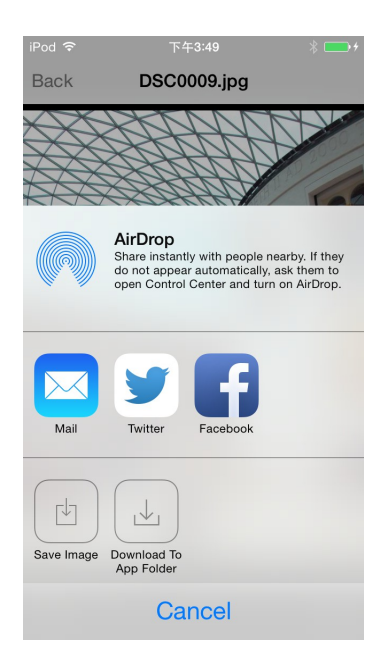

Tippen Sie auf das "Öffnen mit" Symbol

### <span id="page-17-0"></span>**Shoot & View**

Shoot & View ermöglicht Ihnen das zuletzt aufgenommene Foto Ihrer Kamera sofort auf Ihrem iOS-Gerät anzuschauen.

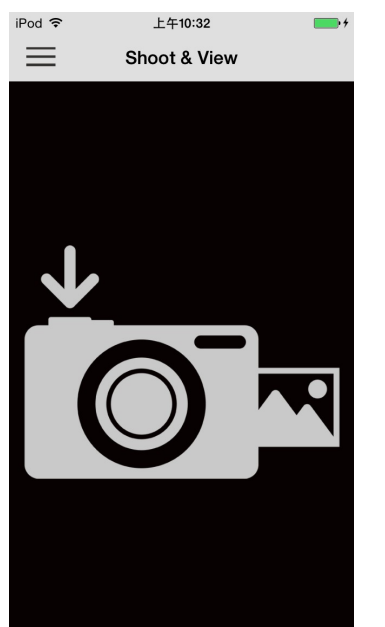

#### Im Home Menü tippen Sie auf **Shoot & View**.

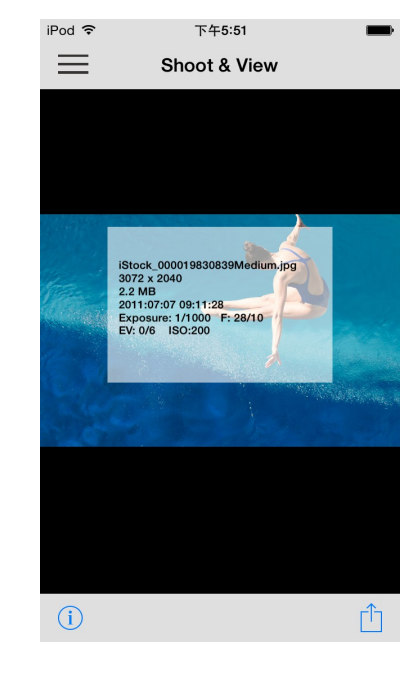

Warten auf das nächste Foto **Das neueste Foto erscheint** automatisch auf dem Mobilgerät

So laden Sie Fotos aus dem Shoot & View Modus in Ihren App Folder oder das lokale Verzeichnis (Camera Roll) Ihres iOS-Geräts herunter:

- 1. Tippen Sie auf das Öffnen mit Symbol, um das Menü aufzurufen.
- 2. Tippen Sie auf **Download in den App Folder** um das Foto von der Wi-Fi SD Karte auf die App herunterzuladen, so dass Sie es auch anschauen können, wenn Sie nicht mit der Wi-Fi SD Karte verbunden sind.

#### **Oder**

Tippen Sie auf **Download ins lokale Verzeichnis** in das lokale Verzeichnis (Camera Roll) des iOS-Geräts zu kopieren.

#### <span id="page-18-0"></span>**Benutzung der Wi-Fi SD App mit Android-Geräten**

Wenn Ihr Android-Gerät drahtlos mit der Wi-Fi SD Karte im Direct Share oder Internet Modus miteinander verbunden ist (via Internet Hotspot oder den persönlichen Smartphone Hotspot), können Sie die Inhalte der Karte mit Hilfe der Wi-Fi SD App verwalten. Die folgenden Abschnitte erläutern, wie Sie mit Hilfe der App die Inhalte der Wi-Fi SD Karte anschauen oder wiedergeben.

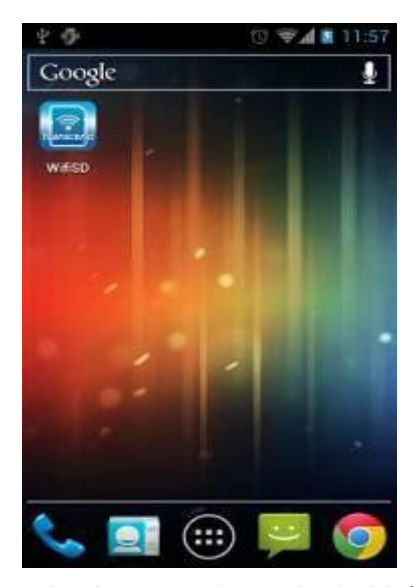

Öffnen der App von einem Android-Gerät Wi-Fi SD App Ladebildschirm

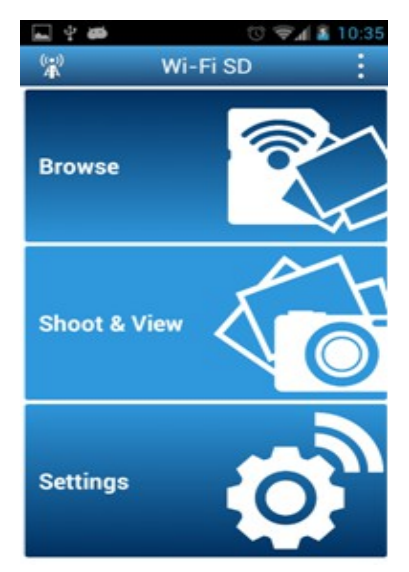

Wi-Fi SD Home Menü (Verbunden mit der Wi-Fi SD Karte)

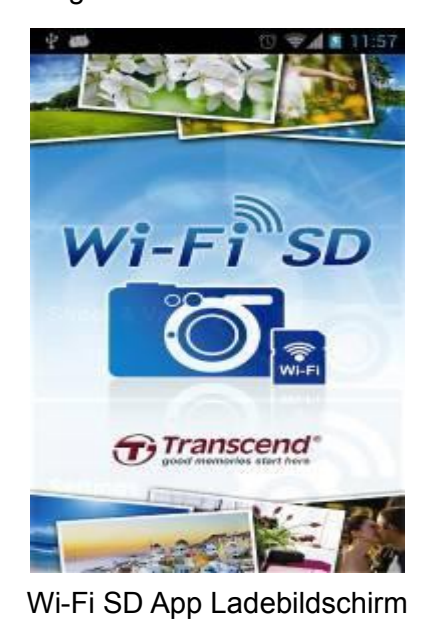

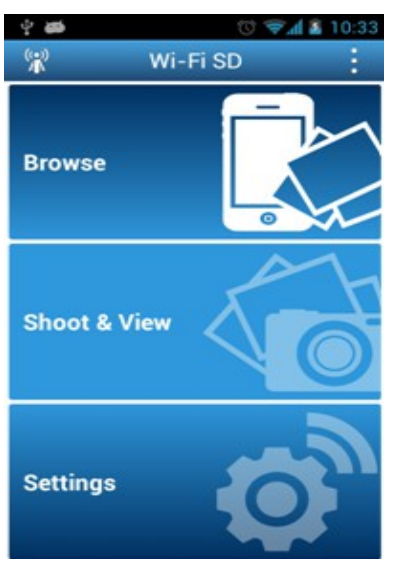

Wi-Fi SD Home Menü (Nicht verbunden mit der Wi-Fi SD Karte)

### <span id="page-19-0"></span>**Schnellanleitung zur ersten Inbetriebnahme**

Wenn die Wi-Fi SD App das erste Mal gestartet wird während Sie im Direct Share Modus verbunden sind, wird sich der Schnellstart Wizard öffnen und Sie durch die weitere Installation führen. Der Schnellstart wird nur bei der ersten Verwendung geöffnet, aber Sie haben jederzeit die Möglichkeit über das Menü Einstellungen nachträglich Veränderungen an den Einstellungen vorzunehmen oder einen Internet Hotspot hinzuzufügen.

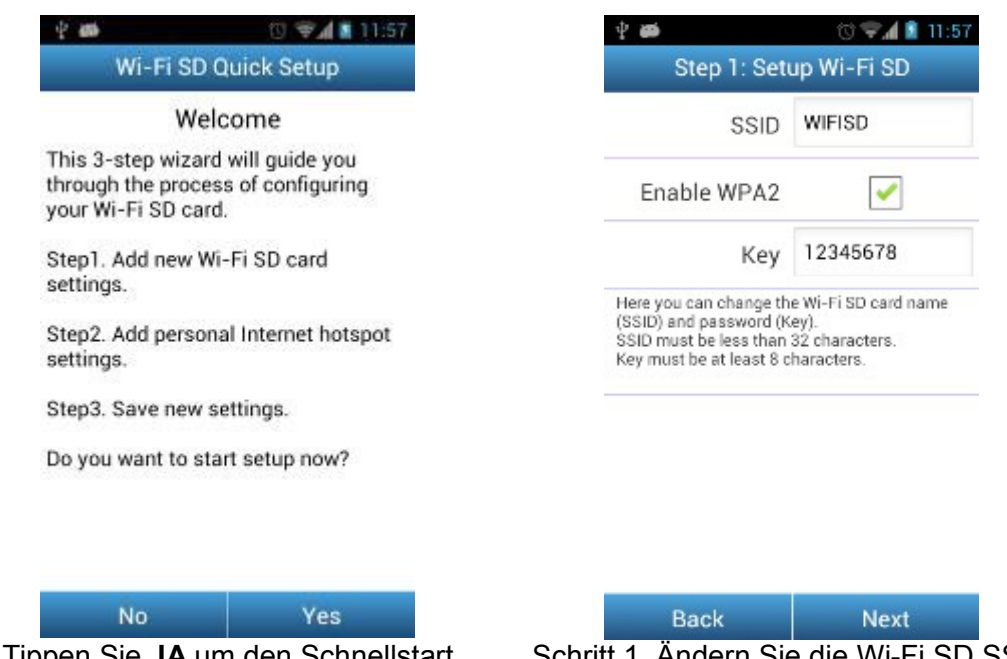

Tippen Sie **JA** um den Schnellstart Wizard zu starten

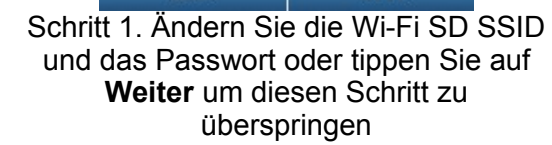

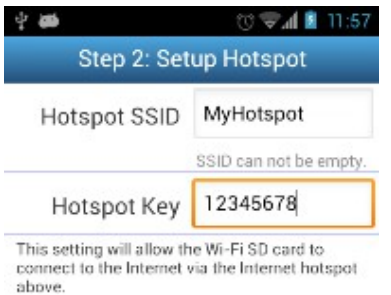

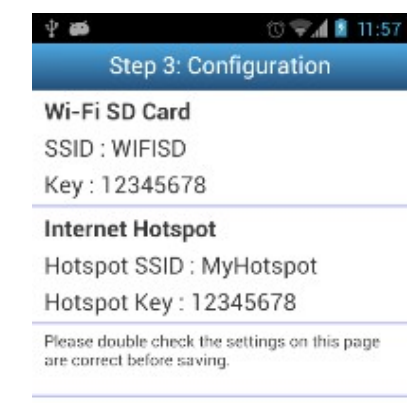

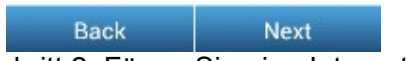

Schritt 2. Fügen Sie eine Internet Hotspot SSID und ein Passwort ein und tippen dann auf **Weiter**

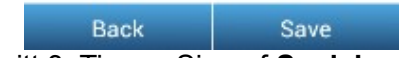

Schritt 3. Tippen Sie auf **Speichern** um die Einstellungen zu speichern

### <span id="page-21-0"></span>**Dateien durchsuchen Fotos ansehen**

- 1. Tippen Sie auf **Durchsuchen** im Wi-Fi SD App Home Menü.
- 2. Tippen Sie auf das Foto-Symbol **in der Toolbar und wählen Sie das** gewünscht Foto aus.
- 3. Streichen Sie in der Slideshow seitwärts mit Ihrem Finger durch die Bilder oder gehen Sie zurück zur Dateiliste und wählen Sie das gewünschte Foto aus.

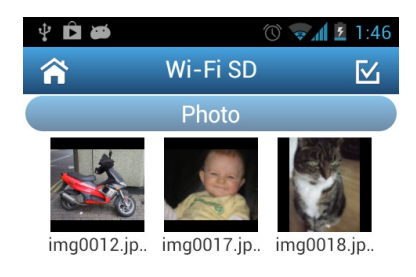

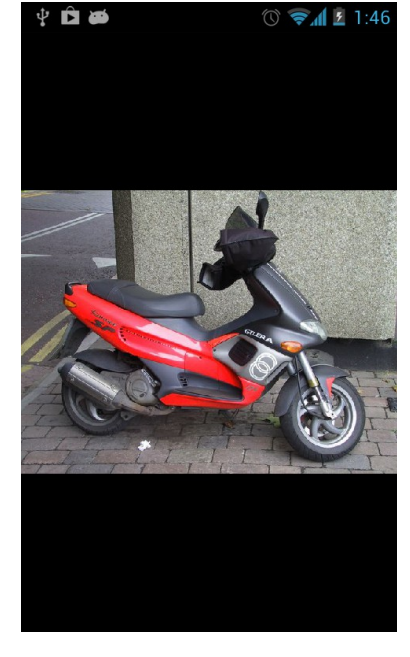

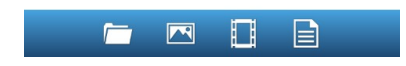

Fotogalerie, zum Auswählen antippen Foto in der Portrait Ansicht

### **Videos wiedergeben**

- 1. Tippen Sie auf **Durchsuchen** im Wi-Fi SD App Home Menü.
- 2. Tippen Sie auf das Video Symbol in der Toolbar und wählen Sie das

gewünschte Video aus.

3. Zur Wiedergabe des Videos wählen Sie einen Videoplayer, der auf Ihrem Android-Gerät installiert.

**Hinweis:** Wenn der ausgewählte Player die Datei nicht wiedergeben kann, laden Sie sich ein geeignetes Programm von Google Play herunter und installieren es auf Ihrem Gerät.

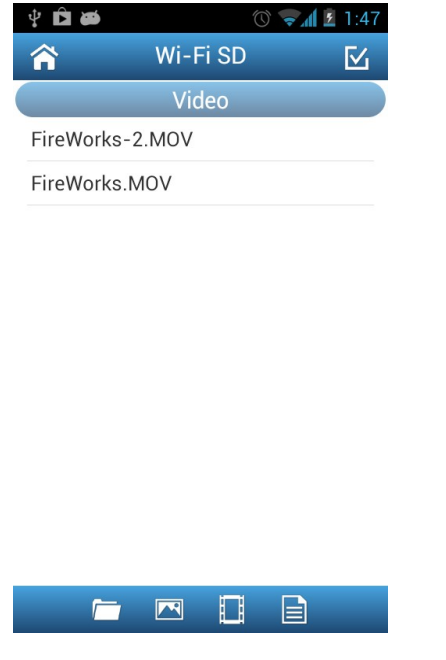

Videodateiliste durchsuchen und antippen zum Auswählen

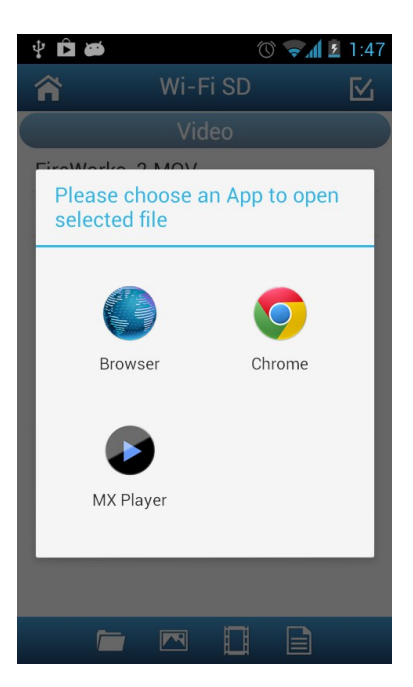

Wählen Sie einen installierten Videoplayer zur Wiedergabe aus

### **Andere Dateitypen öffnen**

Dateien auf der Wi-Fi SD Karte, die nicht von der Wi-Fi SD App unterstützt werden, sind in der Kategorie **Others** (Andere) wiederzufinden.

- 1. Im Home Menü der Wi-Fi SD App tippen Sie auf **Durchsuchen**.
- 2. Streichen Sie seitwärts über das Display, um zu der Kategorie **Others** (Andere) zu wechseln und wählen Sie die gewünschte Datei aus.
- 3. Verwenden Sie eine andere App, die Sie auf Ihrem Gerät installiert haben um die Datei zu öffnen.

**Hinweis**: Wenn Sie noch kein App installiert haben, laden Sie sich eine geeignete App von Google Play herunter und installieren Sie diese. Für unterschiedliche Dateitypen werden unterschiedliche Listen an geeigneten Apps vorgeschlagen.

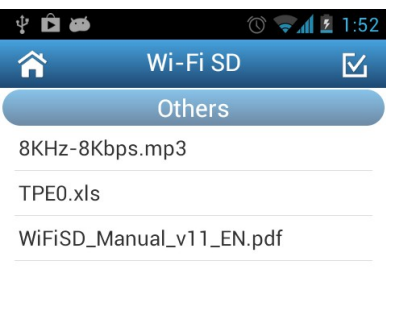

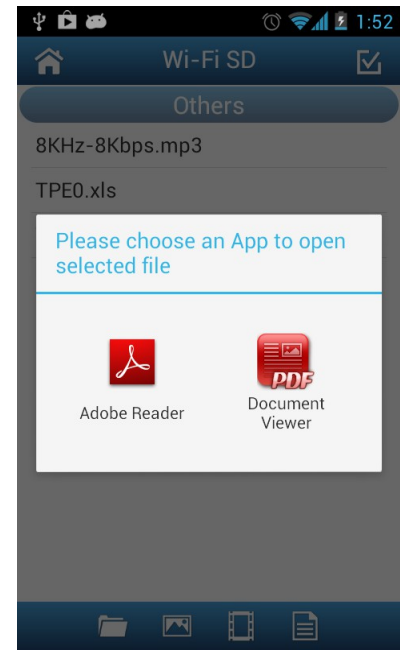

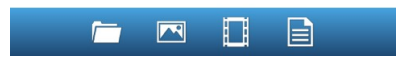

Liste anderer Dateien, antippen zum Öffnen.

Installierte App zum Öffnen auswählen

#### **Herunterladen von Dateien auf Ihr Android-Gerät**

Die Wi-Fi SD App ermöglicht Ihnen mehrere Dateien gleichzeitig auszuwählen und in den App-Ordner herunterzuladen um die Dateien wiedergeben zu können, wenn Sie nicht über das WLAN Netzwerk mit der Wi-Fi SD Karte verbunden sind.

- 1. In der Fotogalerie tippen Sie bitte auf das Auswahl-Symbol
- 2. Wählen Sie die gewünschten Dateien aus indem Sie das entsprechende Foto antippen oder auf **Alle Fotos** tippen um alle Dateien auszuwählen.
- 3. Tippen Sie auf das **Download** Symbol **Downloat** in der Toolbar um das Download

Menü aufzurufen und tippen Sie dann auf **Download**. (Um sich die heruntergeladenen Fotos im Download-Ordner anzusehen, konsultieren Sie bitte das nachfolgende Kapitel **zwischen Wi-Fi SD/Lokaler Modus wechseln** oder überprüfen Sie den folgenden Pfad: **sdcard\WiFiSD** auf Ihrem Android-Gerät)

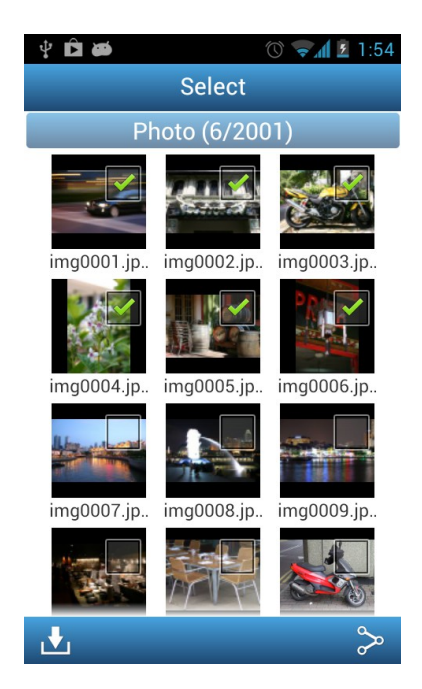

Wählen Sie die gewünschten Fotos in der Fotogalerie aus

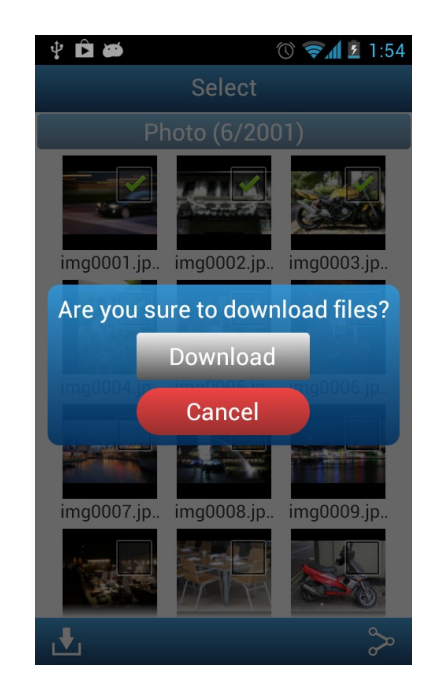

Tippen Sie auf **Download** um die Datei(en) in den Ordner **sdcard\WiFiSD** herunterzuladen

#### **Zwischen Wi-Fi SD/Lokaler Modus wechseln**

Während Sie sich in der Foto- und Videodateiliste befinden, tippen Sie auf den Menü Button um zwischen dem Wi-Fi SD Modus und dem lokalen Modus zu wechseln. Alle Dateien, die Sie mit der Funktion **Download** auf das Android-Gerät herunterladen, werden in einem lokalen Verzeichnis **sdcard\WiFiSD** gespeichert.

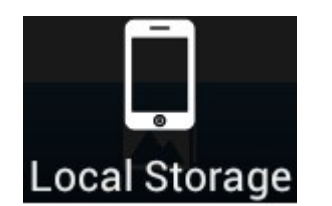

Tippen Sie auf dieses Symbol um das lokale Verzeichnis anzuschauen

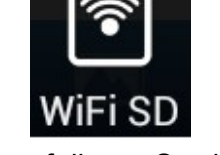

Tippen Sie auf dieses Symbol um das Wi-Fi SD Verzeichnis anzuschauen

Die Wi-Fi SD App ermöglicht Ihnen Dateien um **Lokalen Modus** zu löschen.

- 1. In der Detailliste tippen Sie auf das Auswahl-Symbol  $\Delta$
- 2. Wählen Sie die gewünschten Dateien aus, die Sie löschen möchten indem Sie auf das Kontrollkästchen neben der Datei tippen.
- 3. Tippen Sie auf das Papierkorb-Symbol und tippen dann auf **Löschen** um die Datei zu löschen.

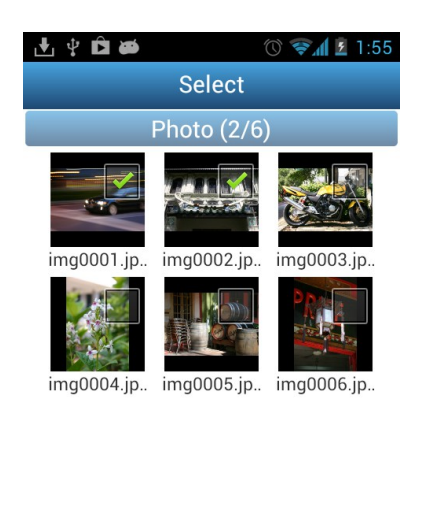

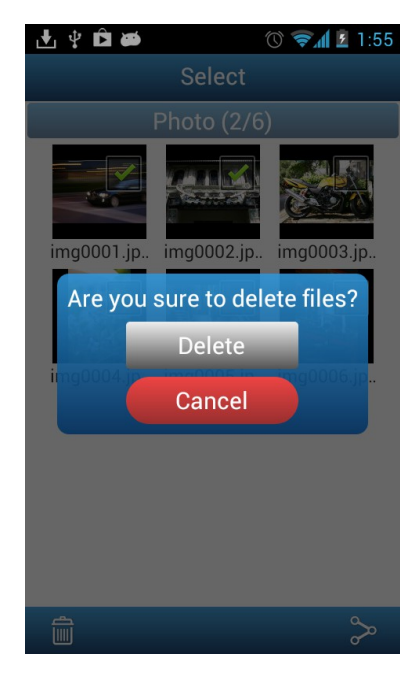

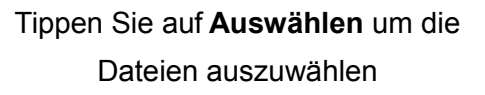

 $\widehat{\mathbb{m}}$ 

 $\infty$ 

Tippen Sie auf **Löschen** um die Dateien zu löschen

### **Fotos direkt auf Facebook/Twitter/Flickr/Sina Weibo hochladen**

**Hinweis:** Sie müssen ein registrierter Facebook/Twitter/Flickr/Sina Weibo Nutzer sein und die Facebook/Sina Weibo App auf Ihrem iOS-Gerät installiert haben um diese Funktion verwenden zu können (Facebook App v1.9.10/Sina Weibo App v3.3.5 oder später ist erforderlich).

**1.** Um Fotos auf Facebook/Twitter/Flickr/Sina Weibo zu teilen, tippen Sie bitte auf

das Symbol **Auswählen** in der Dateiansicht. Wählen Sie die gewünschten

Dateien aus, die Sie teilen möchten indem Sie auf das Kontrollkästchen neben der Datei tippen.

**2.** Tippen Sie auf das Symbol **Teilen** und wählen danach das gewünschte soziale Netzwerk aus.

**Hinweis**: Das Symbol **Teilen** erscheint nur im **Internet Modus**

**3.** Bei der ersten Verwendung öffnet sich ein Autorisierungsdialog. Bitte loggen Sie sich mit Ihrem Account ein und erlauben Sie der Transcend Wi-Fi SD App den Zugriff.

(Für Facebook Nutzer: Tippen Sie auf **Alle zulassen** wenn Sie nach den Zugriffsrechten gefragt werden)

- **4.** Kommentieren Sie die ausgewählten Fotos und tippen dann auf **Upload.**
- **5.** Auf Facebook werden die Fotos im Album "**Transcend Wi-Fi SD**" in Ihrem Facebook Account gespeichert.

Bei Nutzung von Twitter/Sina Weibo werden sie in einem Tweet/weibo veröffentlicht.

Bei Flickr wird das Foto in Ihren Fotostream hochgeladen.

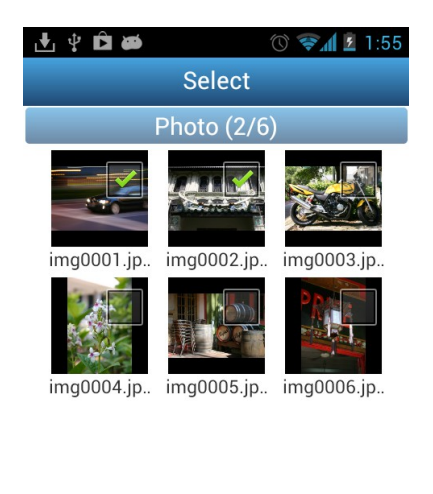

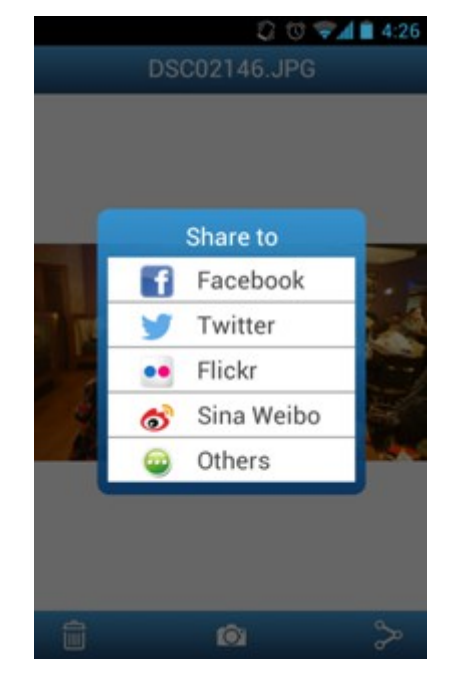

Wählen Sie die gewünschten Fotos aus der Dateiliste aus und tippen Sie auf das

 $\infty$ 

圙

#### Symbol **Teilen**

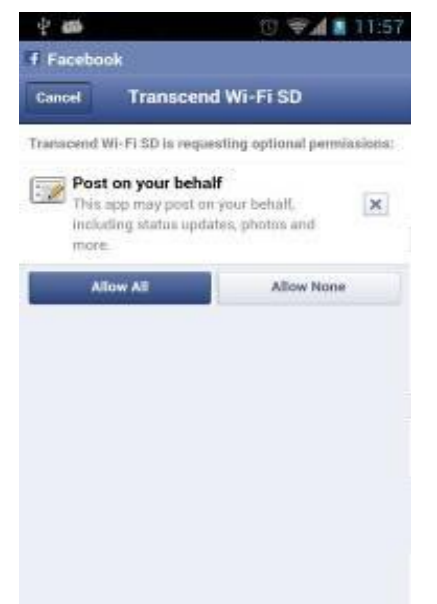

Wählen Sie das Soziale Netzwerk aus, auf dem Sie die Fotos veröffentlichen

möchten

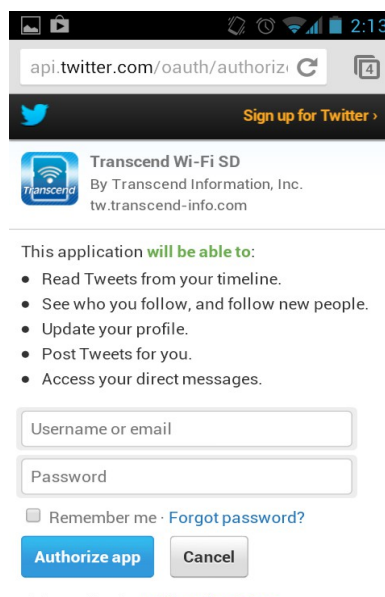

This application will not be able to:

Loggen Sie sich auf Facebook ein und geben Sie die Autorisierung um Fotos zu teilen

Loggen Sie sich auf Twitter ein und geben Sie die Autorisierung um Fotos zu teilen

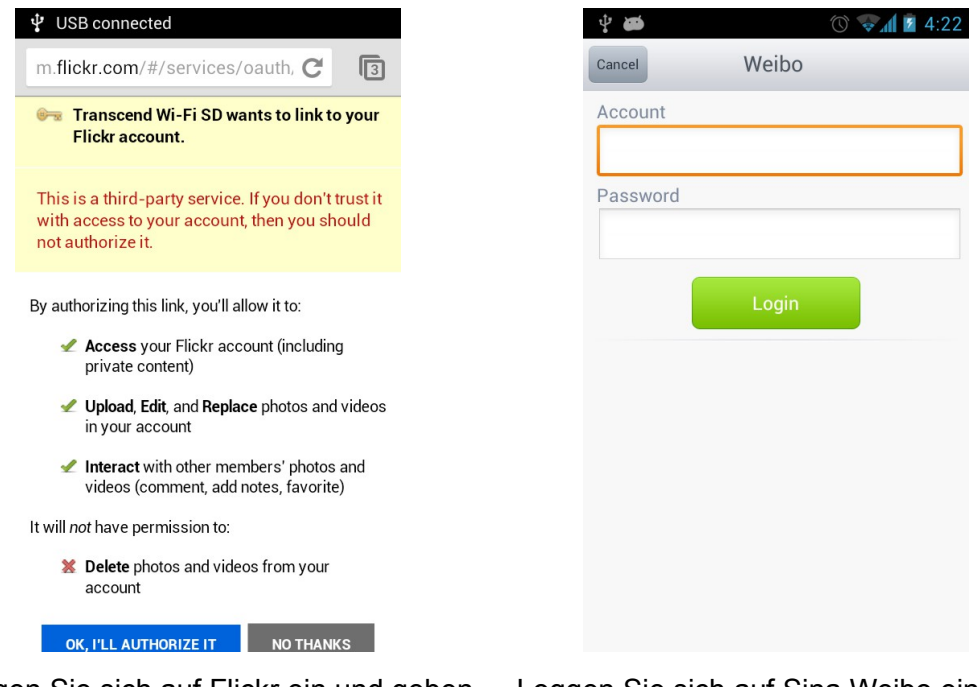

Loggen Sie sich auf Flickr ein und geben Loggen Sie sich auf Sina Weibo ein und Sie die Autorisierung um Fotos zu teilen

# teilen Sie Ihre Fotos

#### **Fotos über andere Apps teilen**

- **1.** Um Fotos über andere Apps zu teilen, tippen Sie in der Dateiansicht auf das gewünschte Foto.
- **2.** Tippen Sie auf das Symbol **Teilen** und dann auf **Andere**.

#### **Hinweis**: Das Symbol **Teilen** erscheint nur im **Internet Modus**

- **3.** Tippen Sie auf eine geeignete App, die auf Ihrem Android-Gerät installiert ist.
- **4.** Das gewünschte Foto wird automatisch mit der augewählten App geteilt.

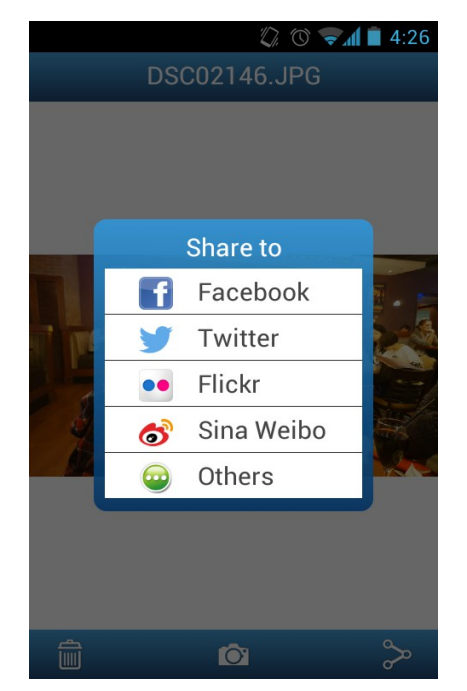

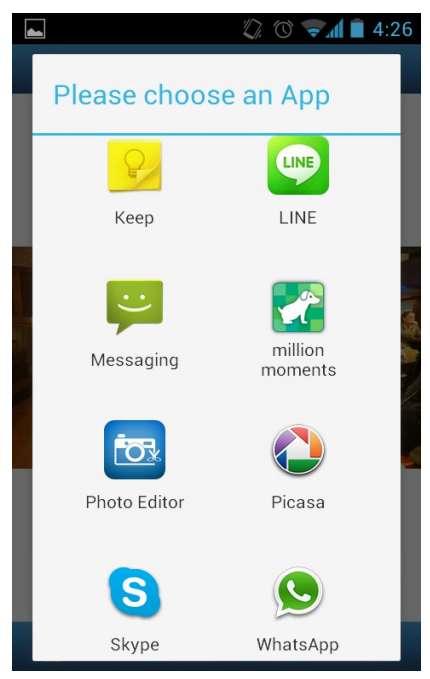

Tippen Sie auf das Symbol **Andere** Tippen Sie auf die gewünschte App

### <span id="page-31-0"></span>**Shoot & View**

Shoot & View ermöglicht Ihnen das zuletzt aufgenommene Foto Ihrer Kamera sofort auf Ihrem Android-Gerät anzuschauen.

#### Im Home Menü tippen Sie auf **Shoot & View**.

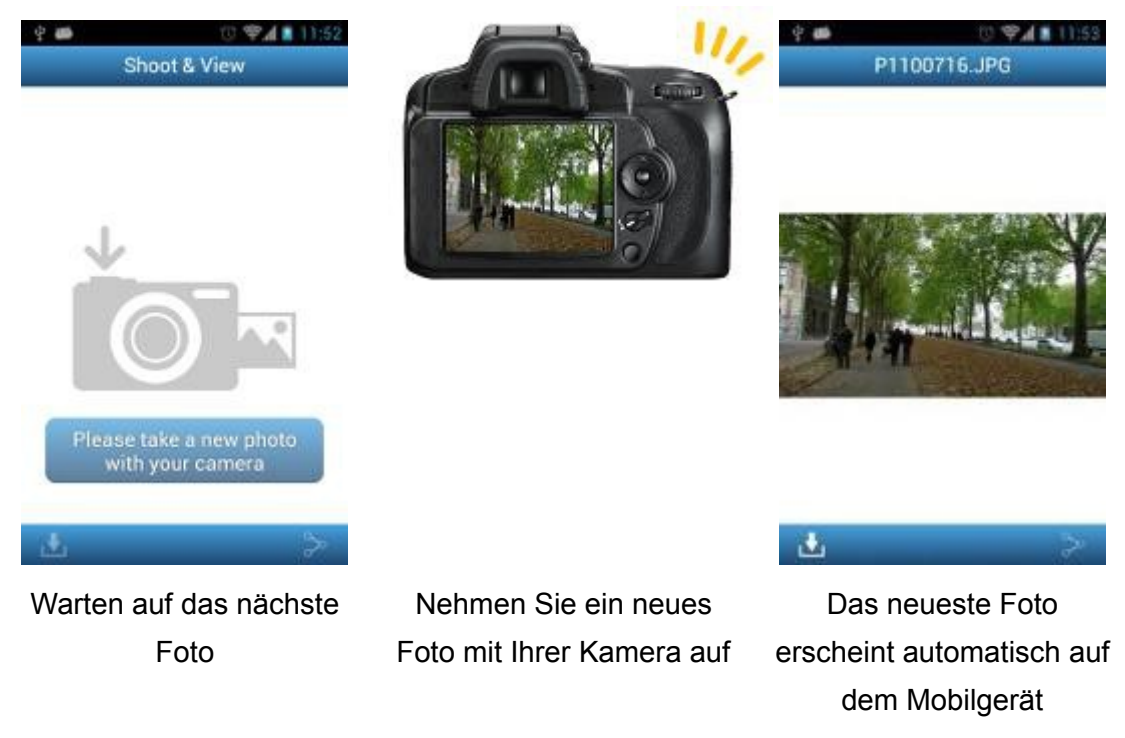

So laden Sie Fotos aus dem Shoot & View Modus in den Ordner **sdcard/WiFiSD**  herunter:

- 1. Tippen Sie auf das Download-Symbol **by de aufzurufen**.
- 2. Tippen Sie auf **Download** um das Foto von der Wi-Fi SD Karte in den Download-Ordner herunterzuladen, so dass Sie es auch anschauen können, wenn Sie nicht mit der Wi-Fi SD Karte verbunden sind.
- 3. Um die EXIF Informationen der Fotos anzuzeigen, tippen Sie bitte auf das Menü-Symbol und wählen Sie : **´Zeige EXIF´**

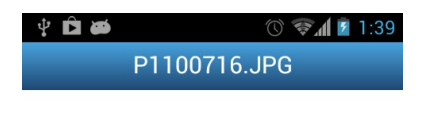

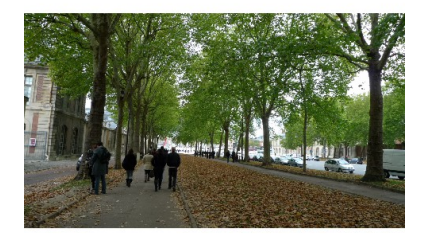

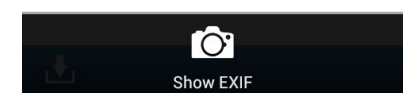

Tippen Sie das Menü-Symbol Die **EXIF** Informationen des und wählen **´Show Exif Fotos werden angezeigt** 

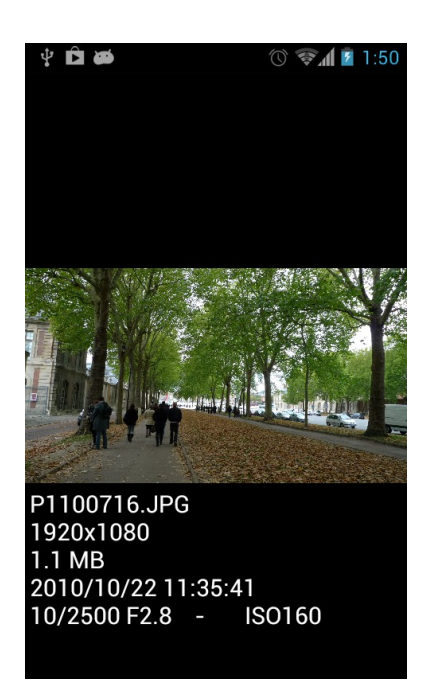

# <span id="page-33-0"></span>**Einstellungen**

**Hinweis:** Sie müssen die Kamera aus und wieder einschalten um die Einstellungen zu speichern.

- 1. Im Home-Menü tippen Sie auf **Settings**.
- 2. Geben Sie Nutzername und Passwort des Administrators ein.

**Hinweis:** Der voreingestellte Nutzername und das Passwort sind beide **admin** (alles klein geschrieben)

3. Tippen Sie auf **Fertig** oder **Login** um die Wi-Fi SD Einstellungen zu konfigurieren.

### <span id="page-34-0"></span>**Verbindungs-Modus wechseln**

Während Sie im Direct Share oder Internet Modus mit der Wi-Fi SD Karte verbunden sind, ermöglicht Ihnen die Wi-Fi SD App ganz einfach zwischen den Verbindungsmodi (Connection Modus) zu wechseln.

- 1. Tippen Sie den Verbindungsmodus an, in den Sie wechseln möchten und bestätigen Sie mit **Übernehmen**. Der neue Verbindungsmodus zu der Wi-Fi SD Karte wird sofort übernommen.
- 2. Öffnen Sie die Wi-Fi Verbindungseinstellungen auf Ihrem iOS oder Android-Gerät.
	- Wenn Sie in den Direct Share Modus wechseln: Verbinden Sie sich mit der SSID der Wi-Fi SD Karte.
		- Oder
	- Wenn Sie in den Internet Modus wechseln: Verbinden Sie sich mit dem verfügbaren Internet Hotspot, den Sie zuvor in den Einstellungen des Wi-Fi SD Internet Modus eingerichtet haben.

**Hinweis**: Standardmäßig wird das WLAN Signal immer im Direct Share Modus erzeugt, sobald die Kamera eingeschaltet wird (Um diese Standardeinstellung beim Starten auf den Internetmodus zu ändern, lesen Sie bitte die Anweisungen im Abschnitt **Wi-Fi Optionen**.)

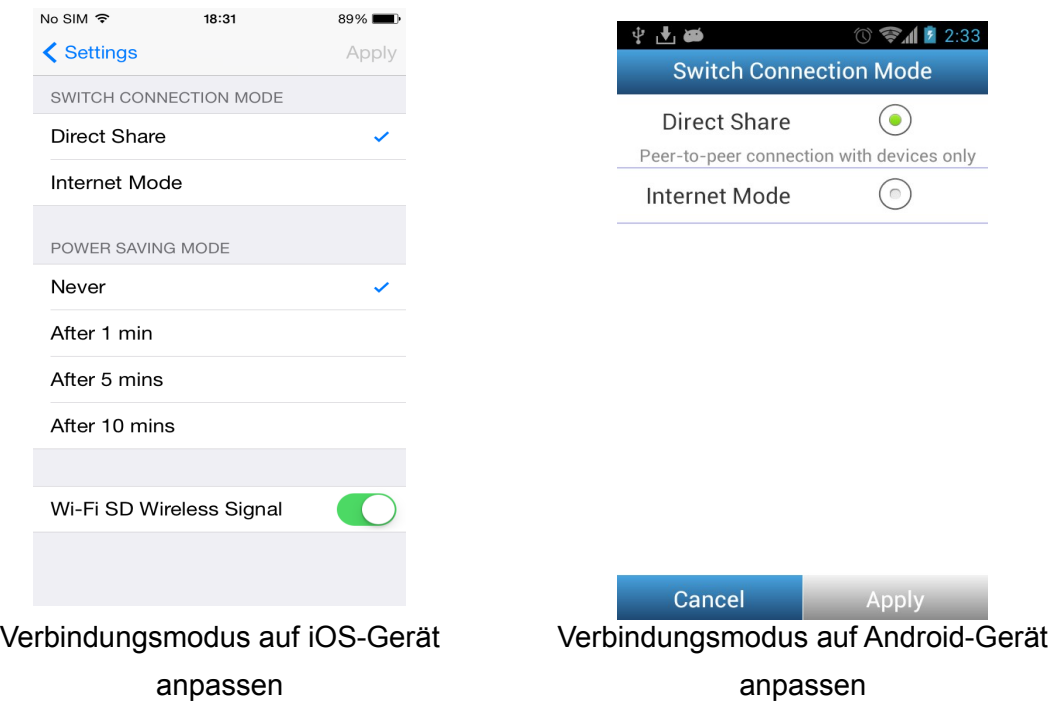

### <span id="page-35-0"></span>**Wi-Fi Optionen**

**Hinweis:** Um diese Funktion verwenden zu können, muss Ihre Wi-Fi SD Karte mindestens die Firmwareversion 1.3 haben.

Mit der Option **Standardmodus** legen Sie fest, ob das Signal der Wi-Fi SD Karte beim Einschalten der Kamera automatisch im Direct Share oder im Internet Modus übertragen wird.

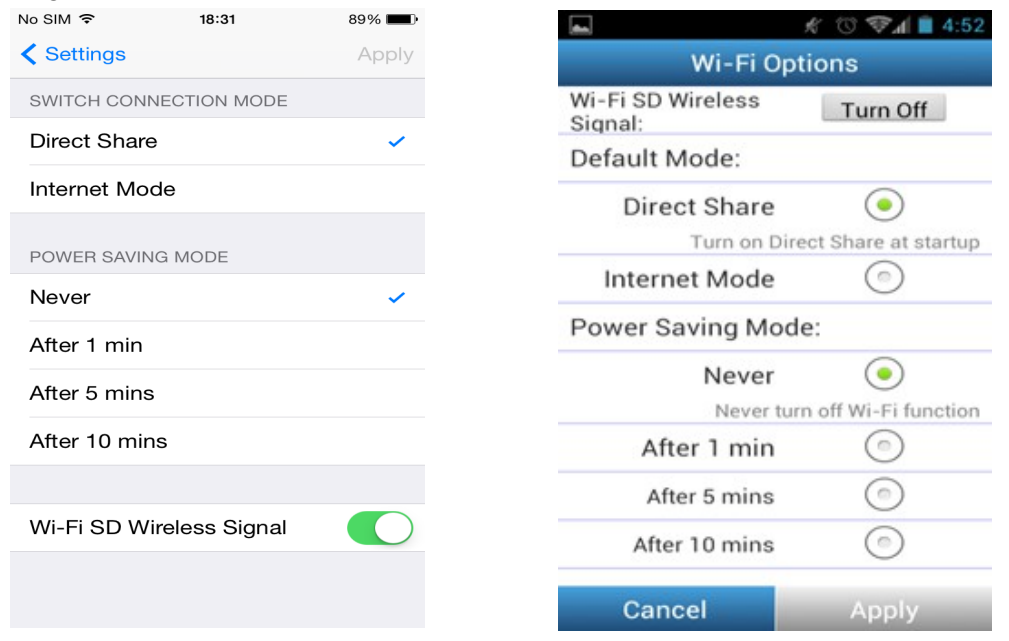

Wi-Fi Optionen auf einem iOS-Gerät Wi-Fi Optionen auf einem Android-Gerät

Wenn die Wi-Fi SD Karte nach dem Start keine Drahtlosverbindung herstellen soll, können Sie mit der Option **Wi-Fi deaktivieren** festlegen, nach welcher Zeitspanne das WLAN Signal deaktiviert werden soll um die Karte wie eine normale SDHC Speicherkarte zu nutzen. Dadurch können Sie die Akkulaufzeit Ihres Gerätes verlängern. Um die Wi-Fi Funktion wieder zu aktivieren, müssen Sie die Kamera ausund wieder einschalten.

**Hinweis:** Diese Funktion bezieht sich auf den Start der Kamera bzw. der Wi-Fi SD Karte. Sollte nach dem Starten eine Verbindung aufgebaut werden können, so wird sich die Wi-Fi Funktion nicht mehr deaktivieren, auch nicht, falls diese Drahtlosverbindung verloren gehen sollte.

### <span id="page-36-0"></span>**Einstellungen im Direct Share Modus**

Um die grundlegenden Wireless Einstellungen zu konfigurieren tippen Sie auf **Einstellungen Direct Share**.

Standardmäßig ist die WPA2 Verschlüsselung aktiviert (Voreingestelltes Passwort '**12345678**'). Es wird empfohlen die voreingestellte SSID und das Passwort zu ändern um einen Konflikt mit anderen Wi-Fi SD Karten, die sich in Ihrer Nähe befinden, zu vermeiden.

**Hinweis:** Das Passwort muss aus mindestens acht und maximal 32 Zeichen bestehen. Alle ASCII Zeichen werden akzeptiert.

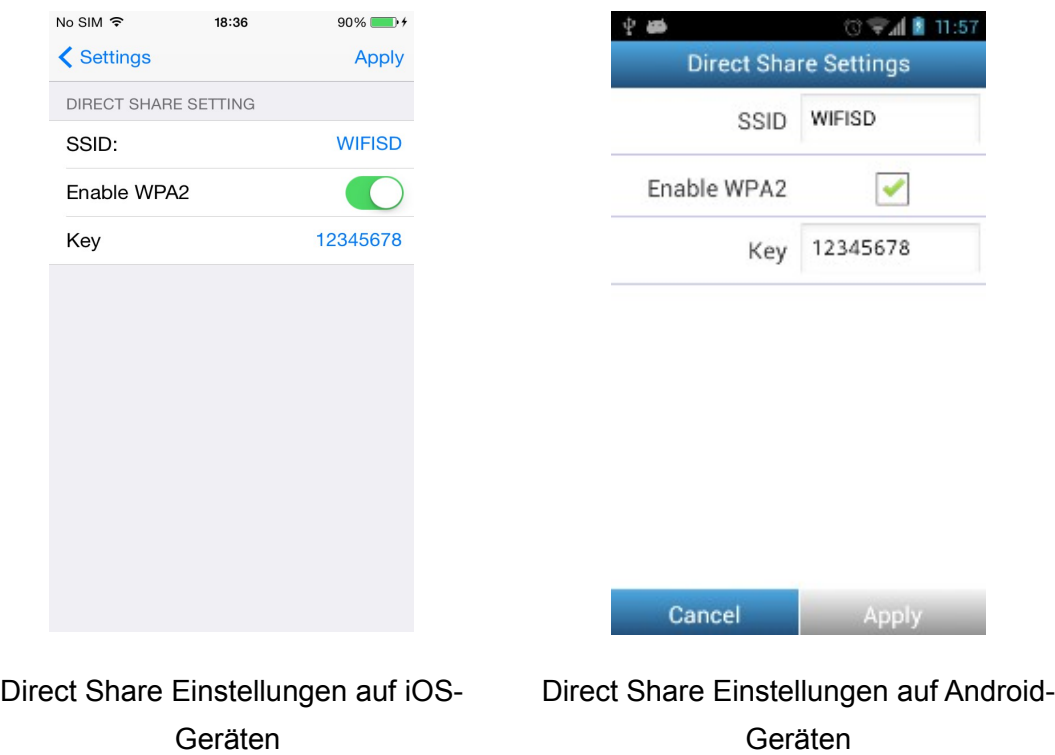

### <span id="page-37-0"></span>**Einstellungen im Internet Modus**

Um der Wi-Fi SD Karte den Zugang zum Internet über ein Internet Hotspot zu ermöglichen tippen Sie auf **Einstellungen Internet Modus**. Die Wi-Fi SD Karte kann die Einstellungen von bis zu 3 Internet Hotspots speichern. Wenn sich die Wi-Fi SD Karte in der Nähe von verfügbaren Hotspots befindet wird sie sich entsprechend der Priorität (Hotspot 1 hat höchste Priorität) mit einem der Hotspots verbinden.

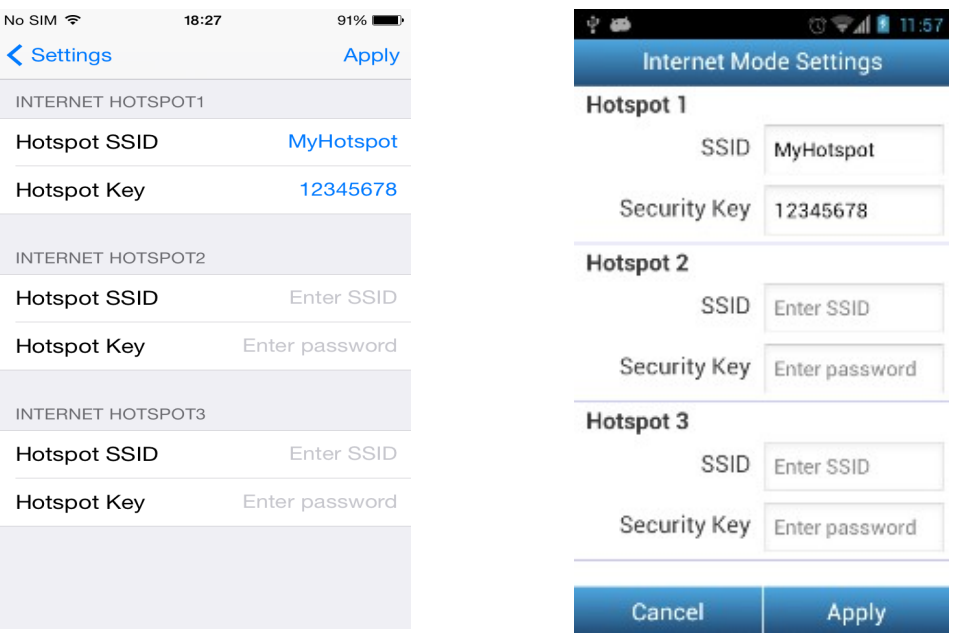

einem iOS-Gerät

Einstellungen im Internet Mode auf Einstellungen im Internet Mode auf einem Android-Gerät

1. **SSID:** Geben Sie die SSID des Internet Hotspots ein, mit dem Sie sich verbinden möchten.

**Achtung**: es können nur zu Hotspots Verbindungen aufgebaut werden, die eine "sichtbare" SSID benutzen.

- 2. **Passwort:** Geben Sie das Passwort des Internet Hotspots ein.
- 3. Tippen Sie auf **Übernehmen** um den neuen Internet Hotspot abzuspeichern.

### <span id="page-38-0"></span>**Ändern des Administratorpassworts**

Diese Funktion ermöglicht Ihnen Benutzernamen und Passwort eines Administrators einzurichten um zu verhindern, dass unautorisierte Personen die Einstellungen der Wi-Fi SD Karte verändern.

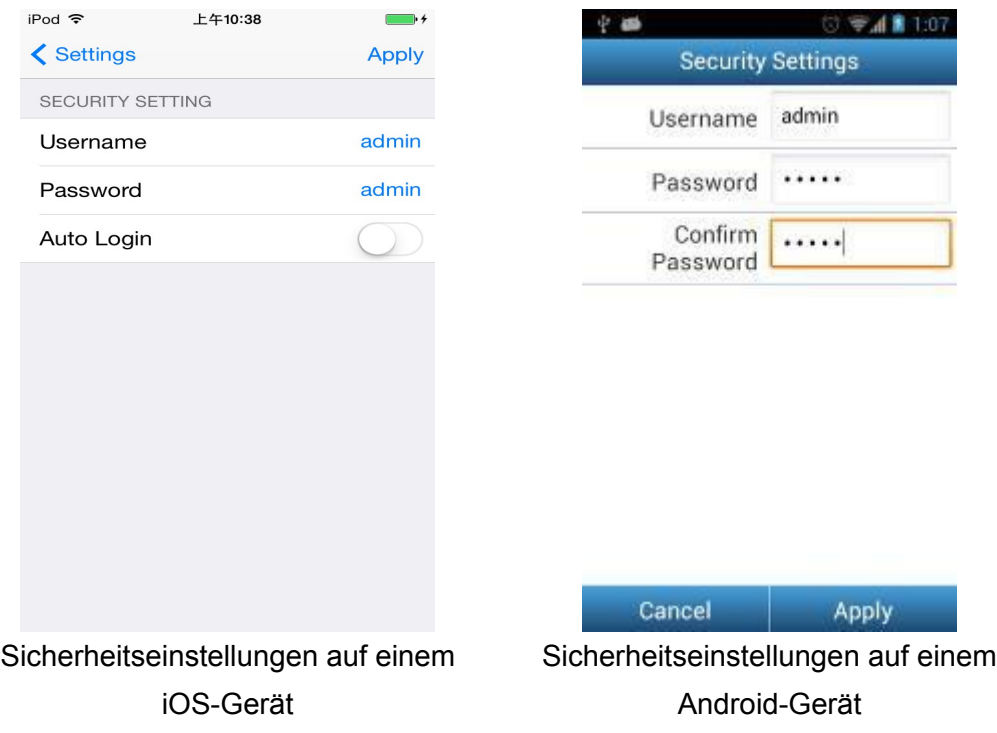

- 1. Im Menü **Einstellungen** tippen Sie auf **Sicherheitseinstellungen**.
- 2. Geben Sie einen neuen Benutzernamen und Kennwort für den Administrator ein. **Hinweis:** Benutzername: 5-12 Zeichen. Passwort: 3 - 12 Zeichen.
- 3. Tippen Sie auf **Übernehmen** um den neuen Benutzernamen und das Passwort zu speichern.

### <span id="page-39-0"></span>Wi-Fi **SD Information**

Wi-Fi SD Information zeigt die MAC, IP Adresse und die Firmware Version Ihrer Wi-Fi SD Karte an.

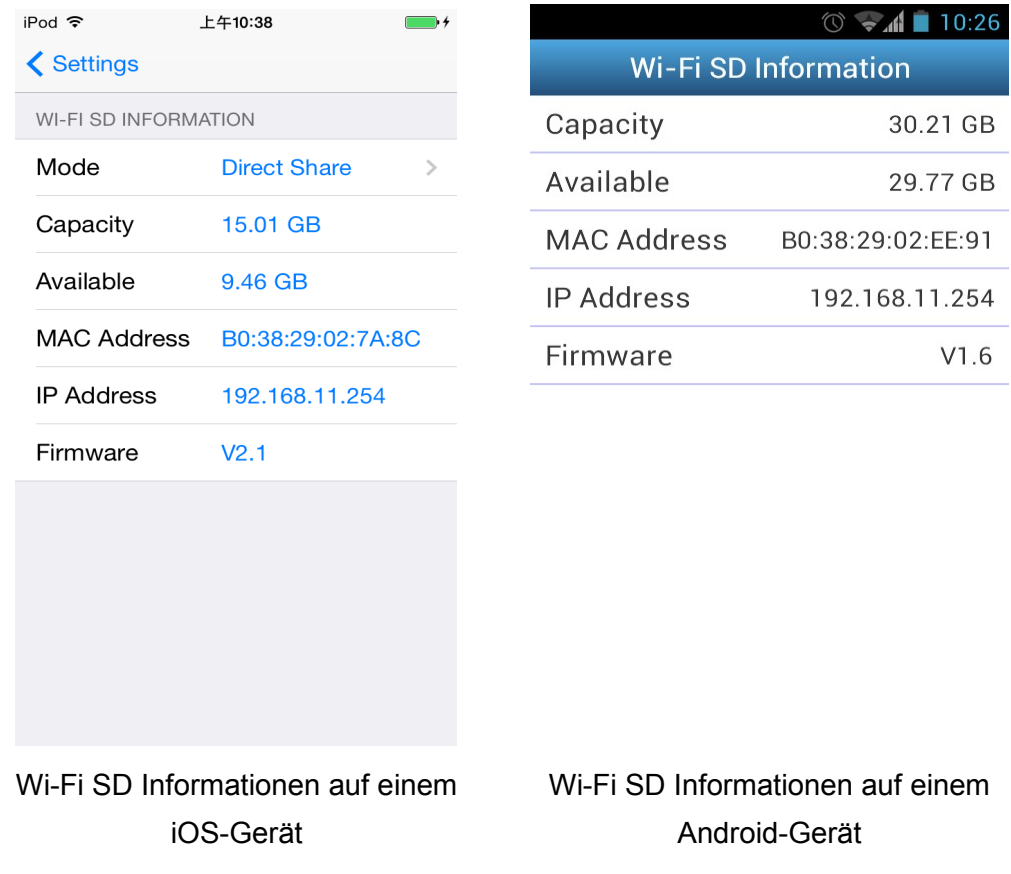

Im Menü **Einstellungen** tippen Sie auf **Wi-Fi SD Information.**

### <span id="page-40-0"></span>**Eine Verbindung zur Wi-Fi SD Karte mit anderen**

### **Geräten aufbauen**

So übertragen Sie den Inhalt der Wi-Fi SD Karte drahtlos auf Ihren Laptop, Ihr Smartphone oder ein Tablet:

- 1. **Direct Share**: Verwenden Sie die WLAN Verbindungseinstellungen auf Ihrem Gerät um das WLAN Netzwerk der Wi-Fi SD Karte zu suchen und sich damit zu verbinden.
- 2. Wenn Sie verbunden sind, starten Sie einen Internet Browser und geben Sie **"192.168.11.254" oder "wifisd"** in die Adresszeile des Browsers ein.
- 3. Geben Sie Benutzernamen und Passwort des Administrators ein. **Hinweis**: Der voreingestellte Nutzername und das Passwort sind beide **admin** (alles klein geschrieben)
- 4. Sie können nun den Home Screen der Wi-Fi SD Karte sehen, wo Sie sich Fotos und Videos der Wi-Fi SD Karte ansehen oder herunterladen können, die Einstellungen der Karte ändern und die Wi-Fi SD Informationen einsehen können.

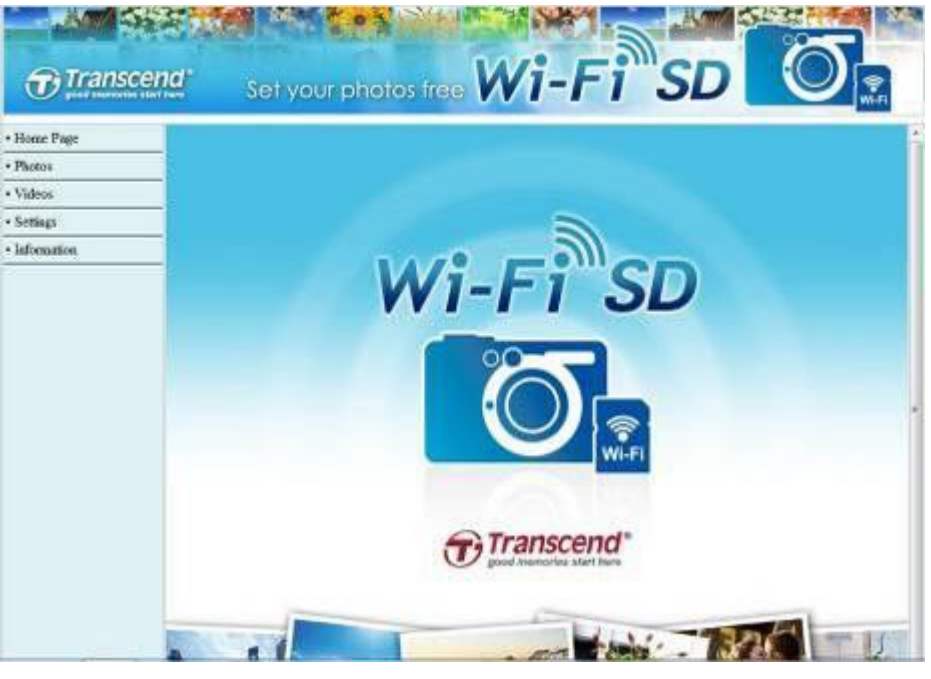

Home Screen der Wi-Fi SD Karte im Internet Browser

### **Fotos & Videos anschauen**

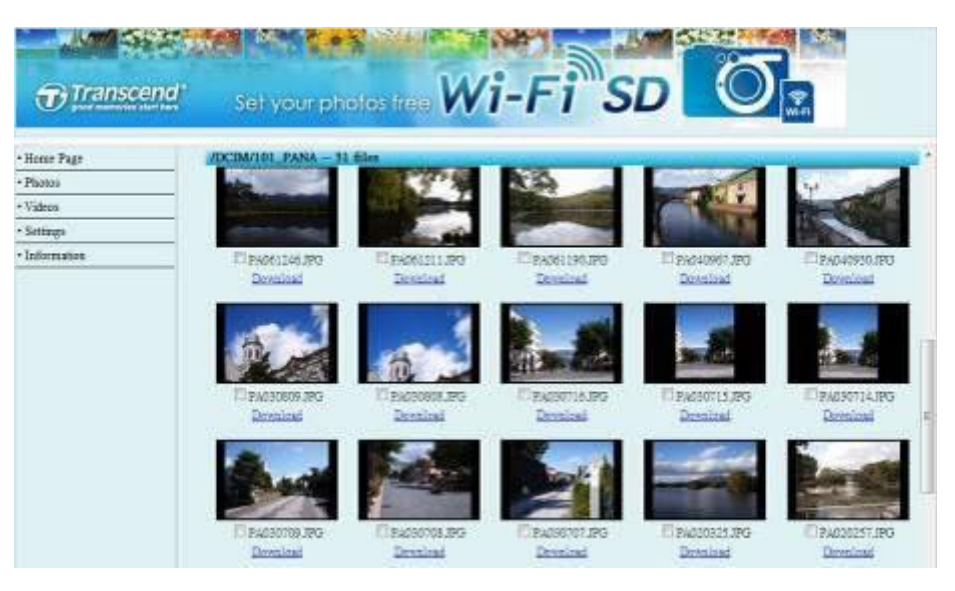

Fotogalerie der Wi-Fi SD Karte im Internet Browser

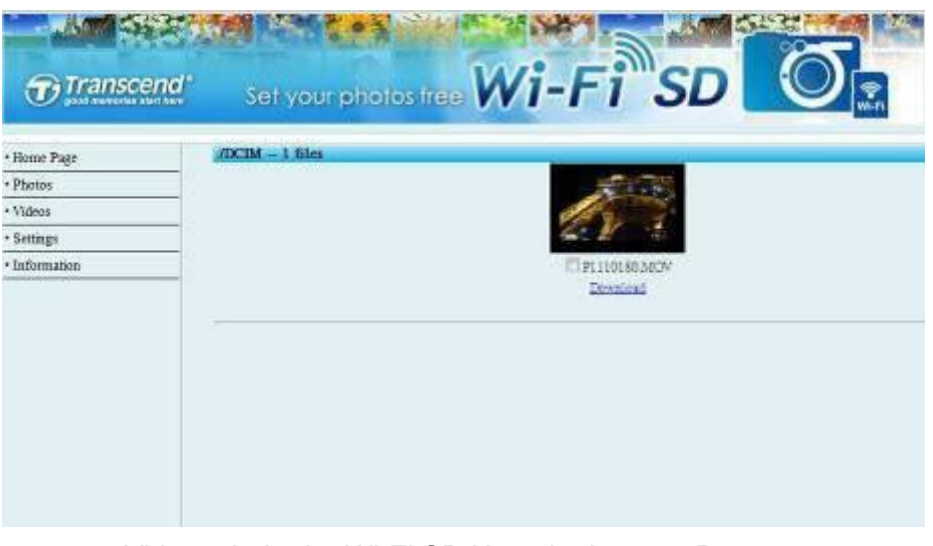

Videogalerie der Wi-Fi SD Karte im Internet Browser

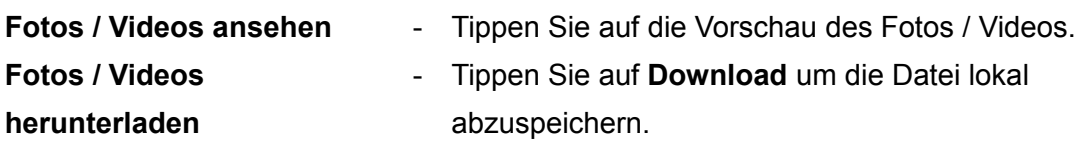

#### **Einstellungen**

In diesem Menü können Sie wichtige Funktionen der Wi-Fi SD Karte konfigurieren, wie z.B. WLAN-Einstellungen, Sicherheitseinstellungen und Festlegen des Administratorpassworts.

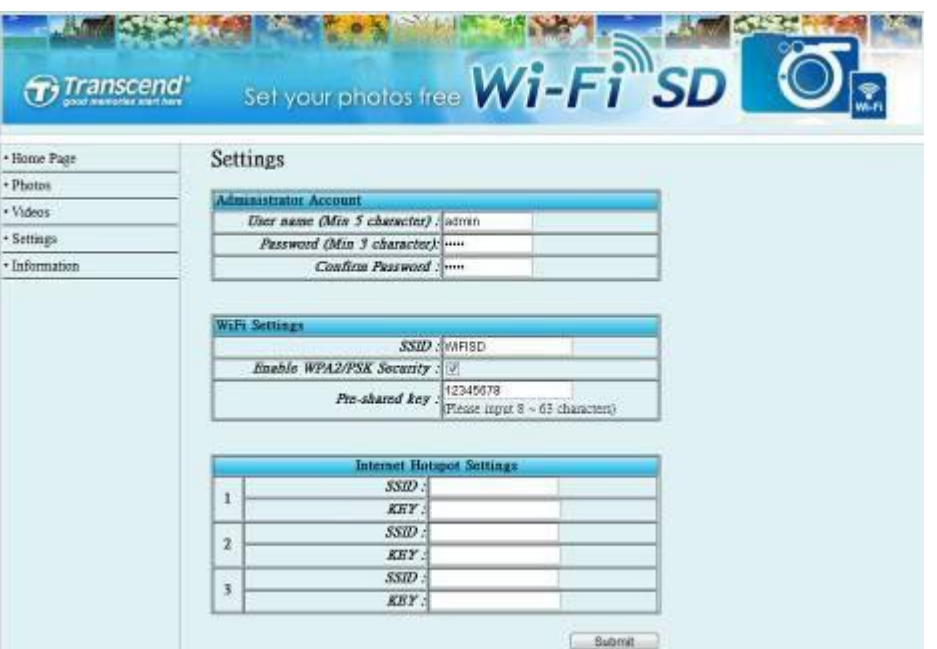

Einstellungen der Wi-Fi SD Karte im Internet Browser

| Administratorkonto      | - Neuen Benutzernamen und Passwort festlegen. |
|-------------------------|-----------------------------------------------|
| Wi-Fi Einstellungen     | - Für den Direct Share Modus: Legen Sie eine  |
|                         | neue Wi-Fi SD SSID und WPA2 Schlüssel fest    |
| <b>Wi-Fi Optionen</b>   | - Standardmodus festlegen und Timer für das   |
|                         | Deaktivieren der Wi-Fi Funktion einstellen    |
| <b>Internet Hotspot</b> | - Für den Internet Modus: Richten Sie die     |
| Einstellungen           | Informationen für den Internet Hotspot ein.   |

Tippen Sie auf **Submit** um die Änderungen zu übernehmen.

**Hinweis:** Sie müssen die Kamera aus und wieder einschalten um die Einstellungen zu speichern.

### **Informationen**

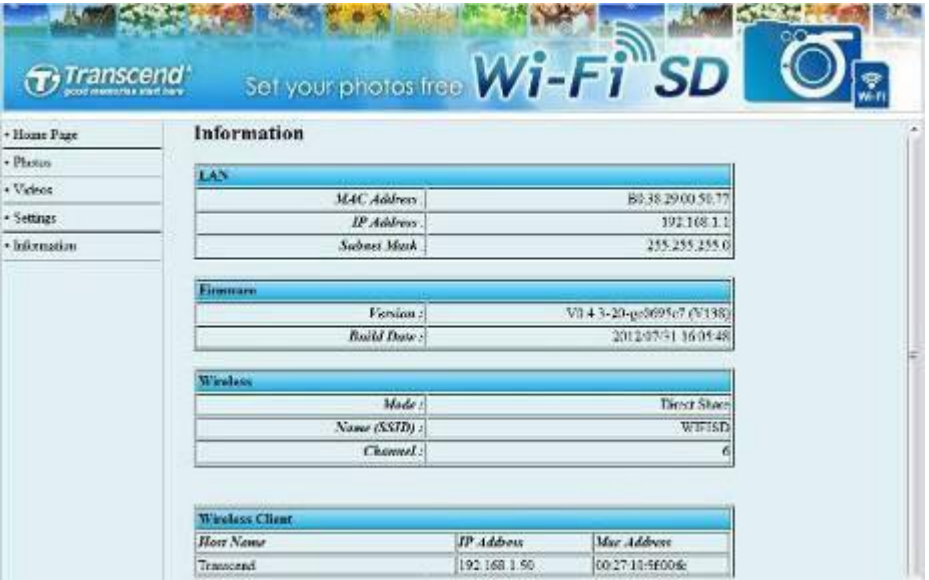

Internet browser Wi-Fi SD card Network Device Information

| <b>LAN</b>      | - MAC Adresse, IP Adresse und Subnetz-Maske.                                  |
|-----------------|-------------------------------------------------------------------------------|
| <b>Firmware</b> | - Firmware-Version und Erstellungsdatum.                                      |
| <b>Wireless</b> | - Wi-Fi SD Karten Modus, SSID und Kanal.                                      |
|                 | Wireless Client - Host Name, IP und Mac Adresse der Wi-Fi-Geräte, die mit der |
|                 | Wi-Fi SD Karte verbunden sind.                                                |

# <span id="page-44-0"></span>**Firmwareupdate**

Jedes Mal, wenn Sie die **Wi-Fi SD App** starten und mit der Wi-Fi SD Karte verbunden sind, überprüft die App die Firmware-Version Ihrer Karte. Sollte eine neuere Firmware existieren als derzeit installiert ist, meldet die App, dass eine neuere Version vorhanden ist

Für Windows / Mac OS X Benutzer bieten wir zum Durchführen des Firmware-Updates ein Hilfsprogramm an. Dieses Programm finden Sie in der jeweils aktuellsten Version immer unter folgendem Link : http://de.transcend-info.com/Support/No-401

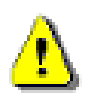

**WICHTIG: Um einen Datenverlust zu verhindern, empfehlen wir, dass Sie ein Backup Ihrer Daten auf einem anderen Datenträger machen bevor Sie ein Update der Firmware Ihrer Wi-Fi SD Karte vornehmen.**

### <span id="page-45-0"></span>**Problembehebung**

#### 1. **Ich kann das Netzwerk der Wi-Fi SD Karte auf meinem Gerät nicht finden.**

A: Überprüfen Sie, ob die WLAN Funktion auf Ihrem Gerät aktiviert und der Akkustand der Kamera ausreichend ist. Das Wi-Fi Signal kann nicht gestartet werden, wenn der Akkustand zu niedrig ist. Falls als Standardmodus der Internet Modus definiert ist, versucht sich die Wi-Fi SD Karte zunächst mit den Hotspots zu verbinden, die in den Einstellungen des Internet Modus hinterlegt sind, bevor die Karte automatisch in den Direct Share Modus wechselt. Es dauert je nach Mobilgerät durchschnittlich 30 bis 60 Sekunden bis das Netzwerk erkannt wird.

#### 2. **Ich kann mich nicht drahtlos mit dem Netzwerk der Wi-Fi SD Karte verbinden.**

A: Schalten Sie Ihre Kamera aus. Entnehmen Sie die Wi-Fi SD Karte und setzen Sie sie erneut ein. Schalten Sie die Kamera wieder ein. Überprüfen Sie bitte auch, wie viele Geräte bereits mit der Wi-Fi SD Karte verbunden sind. Es können sich nur bis zu drei Geräte gleichzeitig mit der Wi-Fi SD Karte verbinden.

3. **Ich habe meinen Benutzernamen und das Passwort vergessen. Wie kann ich nun auf die Einstellungen der Wi-Fi SD Karte zugreifen?**

A: Bitte führen Sie ein (erneutes) Firmware Update der Karte durch. Verwenden Sie dazu bitte aussschliesslich einen kompatiblen Kartenleser wie den Transcend TS-RDP5 Die SSID wird dann wieder auf "WIFISD", das WPA Passwort auf "12345678" zurückgesetzt, der Benutzername und das Passwort für das Konfigurationsmenü jeweils auf den Standardwert admin (alles klein geschrieben) zurückgesetzt. Beim Ausführen dieser Aktion werden normalerweise keine Daten von der Wi-Fi SD Karte gelöscht.

#### 4. **Wie schalte ich die Wi-Fi SD Karte aus?**

A: Schalten Sie einfach Ihre Kamera aus. Alle Funktionen der Wi-Fi SD Karten werden dadurch deaktiviert.

#### 5. **Wie viele Geräte können sich gleichzeitig mit der Wi-Fi SD Karte gleichzeitig verbinden?**

A: Bis zu drei Geräte können sich gleichzeitig mit der Wi-Fi SD Karte verbinden.

#### 6. **Wird die Wi-Fi SD Karte von meiner Kamera unterstützt?**

A: Bitte besuchen Sie http://de.transcendinfo.com/Support/compatibility/product/401

um sich eine Liste mit kompatiblen Kameras anzeigen zu lassen.

7. **Die Geschwindigkeit der Wi-Fi SD Verbindung ist sehr langsam.**

A: Die Leistung beim drahtlosen Datentransfer hängt von der Umgebung und der Entfernung vom Gerät oder dem Wireless Hotspot ab. Um den bestmöglichen Datentransfer zu erreichen, führen Sie bitte folgende Maßnahmen durch:

- ‧ Stellen Sie sicher, dass Ihre Kamera noch über ausreichend Akkuleistung verfügt.
- ‧ Versuchen Sie die Wi-Fi SD Karte in einer Umgebung mit möglichst wenig Störeinflüssen zu verwenden und das Gerät mit der eingesetzten Karte auf das empfangende Gerät auszurichten.
- 8. **Wie kann ich den standardmäßig festgelegten Speicherpfad für die Fotos auf meinem Android-Gerät anpassen?**

A: Tippen Sie auf das Symbol Mehr im Hauptmenü der App und wählen Sie

Einstellungen um den standardmäßig auf Ihrem Android-Gerät festegelegten Downloadort anzupassen.

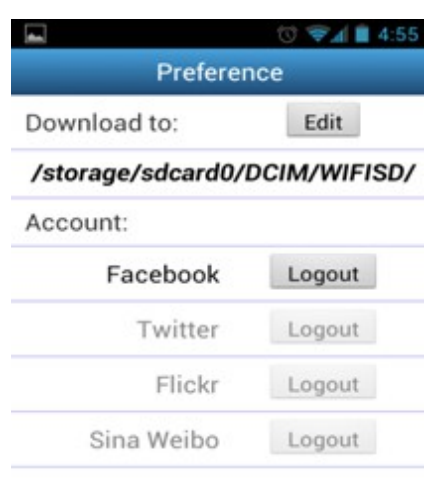

### **Weitere Hilfe**

**Wenn Sie in diesem Handbuch keine Antwort auf Ihr Problem finden können und weitere Problem mit der Wi-Fi SD Karte oder der dazugehörigen App haben, besuchen Sie bitte unseren technischen Support unter**  http://de.transcend-info.com/Support/contact\_form

# <span id="page-47-0"></span>**Produktspezifikationen**

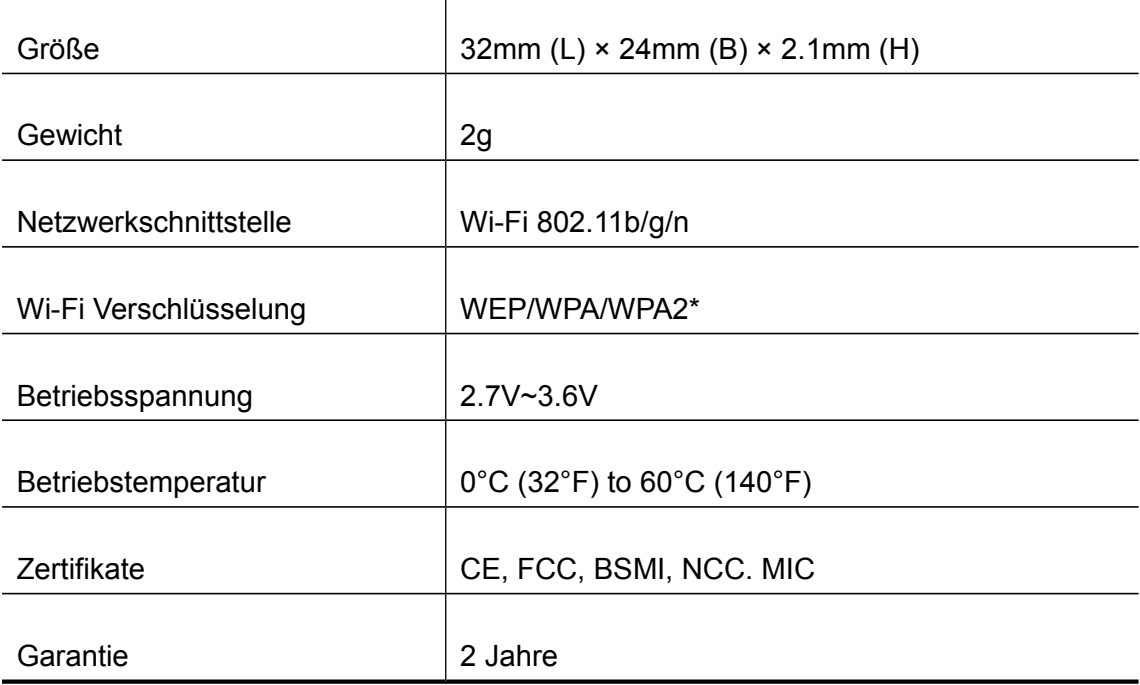

\*Im Direct Share Modus unterstützt die Wi-Fi SD Karte nur WPA2 Verschlüsselung.

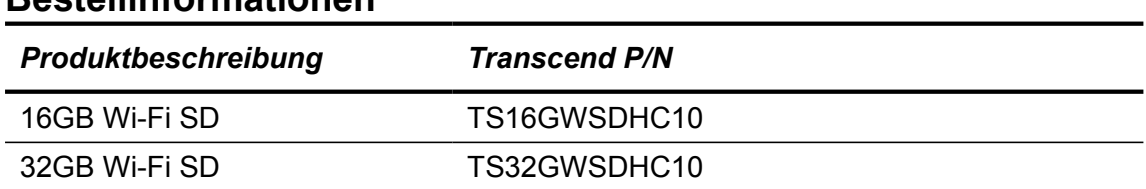

### **Bestellinformationen**

#### **FCC Konformitätserklärung und Hinweise**

Dieses Gerät wurde getestet und entspricht den Bestimmungen für ein digitales Gerät der Klasse B gemäß Teil 15 der FCC-Bestimmungen. Diese Grenzwerte bieten angemessenen Schutz vor schädlichen Störungen beim Betrieb des Geräts in Wohngebieten. Dieses Gerät erzeugt und verwendet Hochfrequenzenergie und kann diese auch ausstrahlen. Wenn es nicht gemäß der Anleitung installiert wird, kann es schädliche Funkstörungen verursachen. Es wird jedoch keinerlei Garantie dafür übernommen, dass die Störungen bei einer bestimmten Installation nicht auftreten.

Sollte dieses Gerät den Radio- und Fernsehempfang stören, was sich z. B. durch Ein- und Ausschalten des Geräts nachprüfen lässt, versuchen Sie die Störungen durch eine oder mehrere der folgenden Maßnahmen zu beheben:

- Richten Sie die Empfangsantenne neu aus.
- Erhöhen Sie den Abstand zwischen Gerät und Empfänger.
- Schließen Sie das Gerät an eine Netzquelle auf einem anderen Kreislauf an, als dem, an den der Empfänger angeschlossen ist.
- Wenden Sie sich an Ihren Fachhändler oder einen erfahrenen Radio- und Fernsehtechniker für Hilfe.

Dieses Gerät entspricht Teil 15 der FCC-Bestimmungen. Der Betrieb unterliegt den folgenden zwei Bedingungen:

- 1. Das Gerät darf keine Interferenzen verursachen, und
- 2. Das Gerät muss unanfällig gegenüber beliebigen empfangenen Störungen sein, einschließlich solcher, die einen unerwünschten Betrieb verursachen.

#### **FCC RF Strahlenbelastungserklärung**

Dieser Sender darf nicht in der Nähe anderer Antennen oder Sender aufgestellt oder in Verbindung mit anderen Antennen oder Sendern betrieben werden.

Achtung: Jegliche Änderungen oder Maßnahmen, die nicht ausdrücklich von der für die Compliance verantwortliche Stelle genehmigt wurden, können dem Benutzer die Benutzerrechte nehmen.

Warnung: Zur Einhaltung der FCC-Emissionsgrenzwerte und zum Verhindern von

Störungen des Radio- und Fernsehempfangs in der Nähe müssen geschirmte Netzkabel verwendet werden. Es ist wichtig, dass nur das mitgelieferte Netzkabel verwendet wird. Verwenden Sie nur geschirmte Kabel um IO-Geräte mit diesem Gerät zu verbinden.

#### **NCC** 警語

第十二條:經型式認證合格之低功率射頻電機, 非經許可, 公司、商號或使用者均不得 得擅自變更頻率、加大功率或變更原設計之特性及功能。

第十四條:低功率射頻電機之使用不得影響飛航安全及干擾合法通信;經發現有干擾 現象時,應立即停用,並改善至無干擾時方得繼續使用。

前項合法通信,指依電信法規定作業之無線電通信。低功率射頻電機須忍受合法通信或 工業、科學及醫療用電波輻射性電機設備之干擾。

### <span id="page-51-0"></span>**2-jährige Garantie**

Dieses Transcend-Produkt wird durch eine bedingte zweijährige Garantie abgedeckt. Sollte Ihr Transcend-Produkt bei normalem Gebrauch innerhalb von 2 Jahren ab dem Kauf des originalverpackten Neuprodukts bei Transcend oder einem autorisierten Transcend-Händler bzw. Transcend-Distributor, welcher das Produkt unmittelbar bei Transcend bezogen hat, Grund zu Beanstandungen geben, die auf Fabrikationsfehlern beruhen, wird dieses kostenlos, nach unserem Ermessen durch Instandsetzung, Austausch defekter Teile oder Umtausch in ein gleichwertiges, neues oder instand gesetztes Erzeugnis behoben. Weitergehende Ansprüche im Zusammenhang mit dieser Garantie, gleich welcher Art und aus welchem Rechtsgrund, sind ausgeschlossen. Weiterhin behält Transcend sich das Recht vor, eine geminderte Rückerstattung des Kaufpreises anzubieten, wenn sowohl die Reparatur als auch ein Austausch nicht möglich ist. Die Entscheidung Transcends bezüglich eines Ersatzes bzw. einer Reparatur des Produktes ist rechtskräftig. Transcend kann einen Serviceanspruch außerhalb der Garantie ablehnen. Willigt Transcend in einen Service außerhalb der Gewährleistungsfrist ein, so werden alle Instandsetzungs- und Transportkosten in Rechnung gestellt.

#### **Einschränkungen**

Die mit diesem Produkt auf CD, zum Download oder in vorinstallierter Form mitgelieferten Software- und digitalen Inhalte, sind von der Gewährleistung ausgeschlossen. Garantieansprüche bestehen nicht bei Produktbeschädigungen oder -verlusten, die durch Unfall, Missbrauch, unsachgemäße Installation oder Nutzung (dies umfasst auch die Nutzung entgegen der Produktbeschreibung bzw. -anleitung, die nicht dem eigentlichen Zwecke des Produktes dient, oder zu Testzwecken), Änderung, unnormale mechanische oder Umwelteinflüsse (z.B. wenn das Produkt langanhaltend Feuchtigkeit ausgesetzt ist) Naturereignisse oder Beeinträchtigung der elektrischen Energie zurückzuführen sind. Der Garantieanspruch verfällt auch beim Öffnen oder Manipulieren des Produktes, bei jeglicher physischen Beschädigung, bei Missbrauch oder Änderung der Oberfläche des Produktes sowie bei Entfernung der Garantie-, Qualitäts-, Seriennummer- oder Datenaufkleber. Die bedingte Garantie ist nicht an Dritte übertragbar, sondern wird dem ursprünglichen Verbraucher, der das Transcend-Produkt gekauft hat, solange gewährt, wie sich das Produkt in seinem Eigentum befindet. Die Gewährleistung bezieht sich nur auf das Produkt selbst und gilt nicht für integrierte LCD Panels, Akkus und jegliches Produktzubehör (wie Adapter, Kabel, Ohrhörer, Netzteile und Fernbedienungen).

#### **Transcend Garantiebedingungen**

Die vollständigen Garantiebedingungen finden Sie unter [de.transcend-](http://de.transcend-info.com/warranty)

[info.com/warranty](http://de.transcend-info.com/warranty) Mit

der Verwendung dieses Produktes akzeptieren Sie die Transcends Garantiebedingungen.

#### **Online Registrierung**

Nutzen Sie die Gelegenheit zur weiteren Sicherung Ihrer Garantieansprüche durch Registrierung des erworbenen Produktes innerhalb von 30 Tagen ab Kaufdatum. Registrieren Sie sich online unter <http://de.transcend-info.com/Support/registration>

# <span id="page-53-0"></span>**Endbenutzer-Lizenzvertrag (EULA)**

#### **Software Lizenzbedingungen**

1. **Generally.** Transcend Information, Inc. ("Transcend") is willing to grant the following license to install or use the software and/or firmware ("Licensed Software") pursuant to this End-User License Agreement ("Agreement"), whether provided separately or associated with a Transcend product ("Product"), to the original purchaser of the Product upon or with which the Licensed Software was installed or associated as of the time of purchase ("Customer") only if Customer accepts all of the terms and conditions of this Agreement. PLEASE READ THESE TERMS CAREFULLY. USING THE SOFTWARE WILL CONSTITUTE CUSTOMER'S ACCEPTANCE OF THE TERMS AND CONDITIONS OF THIS AGREEMENT. IF YOU DO NOT AGREE TO THE TERMS AND CONDITIONS OF THIS AGREEMENT, DO NOT INSTALL OR USE THE LICENSED SOFTWARE.

2. **License Grant.** Transcend grants to Customer a personal, non-exclusive, non-transferable, nondistributable, non-assignable, non-sublicensable license to install and use the Licensed Software on the Product in accordance with the terms and conditions of this Agreement.

3. **Intellectual Property Rights.** As between Transcend and Customer, the copyright and all other intellectual property rights in the Licensed Software are the property of Transcend or its supplier(s) or licensor(s). Any rights not expressly granted in this License are reserved to Transcend.

4. **License Limitations.** Customer may not, and may not authorize or permit any third party to: (a) use the Licensed Software for any purpose other than in connection with the Product or in a manner inconsistent with the design or documentations of the Licensed Software; (b) license, distribute, lease, rent, lend, transfer, assign or otherwise dispose of the Licensed Software or use the Licensed Software in any commercial hosted or service bureau environment; (c) reverse engineer, decompile, disassemble or attempt to discover the source code for or any trade secrets related to the Licensed Software, except and only to the extent that such activity is expressly permitted by applicable law notwithstanding this limitation; (d) adapt, modify, alter, translate or create any derivative works of the Licensed Software; (e) remove, alter or obscure any copyright notice or other proprietary rights notice on the Licensed Software or Product; or (f) circumvent or attempt to circumvent any methods employed by Transcend to control access to the components, features or functions of the Product or Licensed Software.

5. **Copying.** Customer may not copy the Licensed Software except that one copy of any separate software component of the Licensed Software may be made to the extent that such copying is necessary for Customer's own backup purposes.

6. **Open Source.** The Licensed Software may contain open source components licensed to Transcend pursuant to the license terms specified as below,

- (a) GNU General Public License (GPL), the terms of which is currently available at <http://www.gnu.org/licenses/gpl.html>;
- (b) GNU Lesser General Public License (LGPL), the terms of which is currently available at <http://www.gnu.org/copyleft/lesser.html>; and/or
- (c) Code Project Open License (CPOL), the terms of which is currently available at <http://www.codeproject.com/info/cpol10.aspx>.

The above license terms will control solely with respect to the open source components. In the event that this Agreement conflicts with the requirements of the above one or more terms with respect to the use of the corresponding open source components, Customer agrees to be bound by such one or more license terms.

7. **Disclaimer.** TRANSCEND MAKES NO WARRANTY AND REPRESENTATIONS ABOUT THE SUITABILITY, RELIABILITY, AVAILABILITY, TIMELINESS, LACK OF VIRUSES OR OTHER HARMFUL COMPONENTS AND ACCURACY OF THE INFORMATION, LICENSED SOFTWARE, PRODUCTS, SERVICES AND RELATED GRAPHICS CONTAINED WITHIN THE LICENSED SOFTWARE FOR ANY PURPOSE. ALL SUCH INFORMATION, LICENSED SOFTWARE, PRODUCTS, SERVICES AND RELATED GRAPHICS ARE PROVIDED "AS IS" WITHOUT WARRANTY OF ANY KIND. TRANSCEND HEREBY DISCLAIMS ALL WARRANTIES AND CONDITIONS WITH REGARD TO THIS INFORMATION, LICENSED SOFTWARE, PRODUCTS, SERVICES AND RELATED GRAPHICS, INCLUDING ALL IMPLIED WARRANTIES AND CONDITIONS OF MERCHANTABILITY, FITNESS FOR A PARTICULAR PURPOSE, WORKMANLIKE EFFORT, TITLE, AND NON-INFRINGEMENT.

IN NO EVENT SHALL TRANSCEND BE LIABLE FOR ANY DIRECT, INDIRECT, PUNITIVE, INCIDENTAL, SPECIAL, CONSEQUENTIAL DAMAGES OR ANY DAMAGES WHATSOEVER INCLUDING, WITHOUT LIMITATION, DAMAGES FOR LOSS OF USE, DATA OR PROFITS, ARISING OUT OF OR IN ANY WAY CONNECTION WITH THE USE, PERFORMANCE OR ACCURACY OF THE LICENSED SOFTWARE OR WITH THE DELAY OR INABILITY TO USE THE LICENSED SOFTWARE, OR THE PRODUCT WITH WHICH THE LICENSED SOFTWARE IS ASSOCIATED, WHETHER BASED ON CONTRACT, TORT, NEGLIGENCE, STRICT LIABILITY OR OTHERWISE, EVEN IF TRANSCEND HAS BEEN ADVISED OF THE POSSIBILITY OF SUCH DAMAGES.

8. **Limitation of Liability.** IN ANY CASE, TRANSCEND 'S LIABILITY ARISING OUT OF OR IN CONNECTION WITH THIS AGREEMENT WILL BE LIMITED TO THE TOTAL AMOUNT ACTUALLY AND ORIGINALLY PAID AT RETAIL BY CUSTOMER FOR THE PRODUCT. The foregoing Disclaimer and Limitation of Liability will apply to the maximum extent permitted by applicable law. Some jurisdictions do not allow the exclusion or limitation of incidental or consequential damages, so the exclusions and limitations set forth above may not apply.

9. **Termination.** Transcend may, in addition to any other remedies available to Transcend, terminate this Agreement immediately if Customer breaches any of its obligations under this Agreement.

10. **Miscellaneous.** (a) This Agreement constitutes the entire agreement between Transcend and Customer concerning the subject matter hereof, and it may only be modified by a written amendment signed by an authorized executive of Transcend. (b) Except to the extent applicable law, if any, provides otherwise, this Agreement will be governed by the law of the Republic of China, excluding its conflict of law provisions. (c) If any part of this Agreement is held invalid or unenforceable, and the remaining portions will remain in full force and effect. (d) A waiver by either party of any term or condition of this Agreement or any breach thereof, in any one instance, will not waive such term or condition or any subsequent breach thereof. (e) Transcend may assign its rights under this Agreement without condition. (f) This Agreement will be binding upon and will inure to the benefit of the parties, their successors and permitted assigns.

# <span id="page-56-0"></span>**GNU General Public License ("GPL") Disclosure**

Firmware incorporated into this product and/or software used for this product may include third party copyrighted software licensed under the GPL (hereinafter referred to as "GPL Software"). In accordance with the GPL, if applicable: 1) the source code for the GPL Software may be downloaded at no charge or obtained on CD for a nominal charge by calling Customer Support within three years of the date of purchase; 2) you may copy, re-distribute and/or modify the GPL Software under the terms of the GNU General Public License as below or any later version, which may be obtained at http://www.gnu.org/licenses/gpl.html; 3) the GPL Software is distributed WITHOUT ANY WARRANTY, without even implied warranty of MERCHANTABILITY or FITNESS FOR A PARTICULAR PURPOSE. The entire risk as to the quality and performance of the GPL Software is with you. Transcend does not provide any support for the GPL software.